Федеральное государственное бюджетное образовательное учреждение высшего образования «Самарский государственный медицинский университет» Министерства здравоохранения Российской Федерации

Программное обеспечение «Виртуальный симулятор для обучения акушерству и гинекологии» Руководство по эксплуатации

#### **Аннотация**

Настоящее руководство по эксплуатации предназначено для пользователей Программного обеспечения «Виртуальный симулятор для обучения акушерству и гинекологии» (Далее – ПО), выступает в качестве методического и справочного материала, для формирования у обучающегося лица практических навыков остановки раннего послеродового кровотечения с применением технологии виртуальной реальности.

Руководство состоит из разделов:

Назначение и условия применения ПО; Подготовка к работе ПО; Практическое применение; Аварийные ситуации.

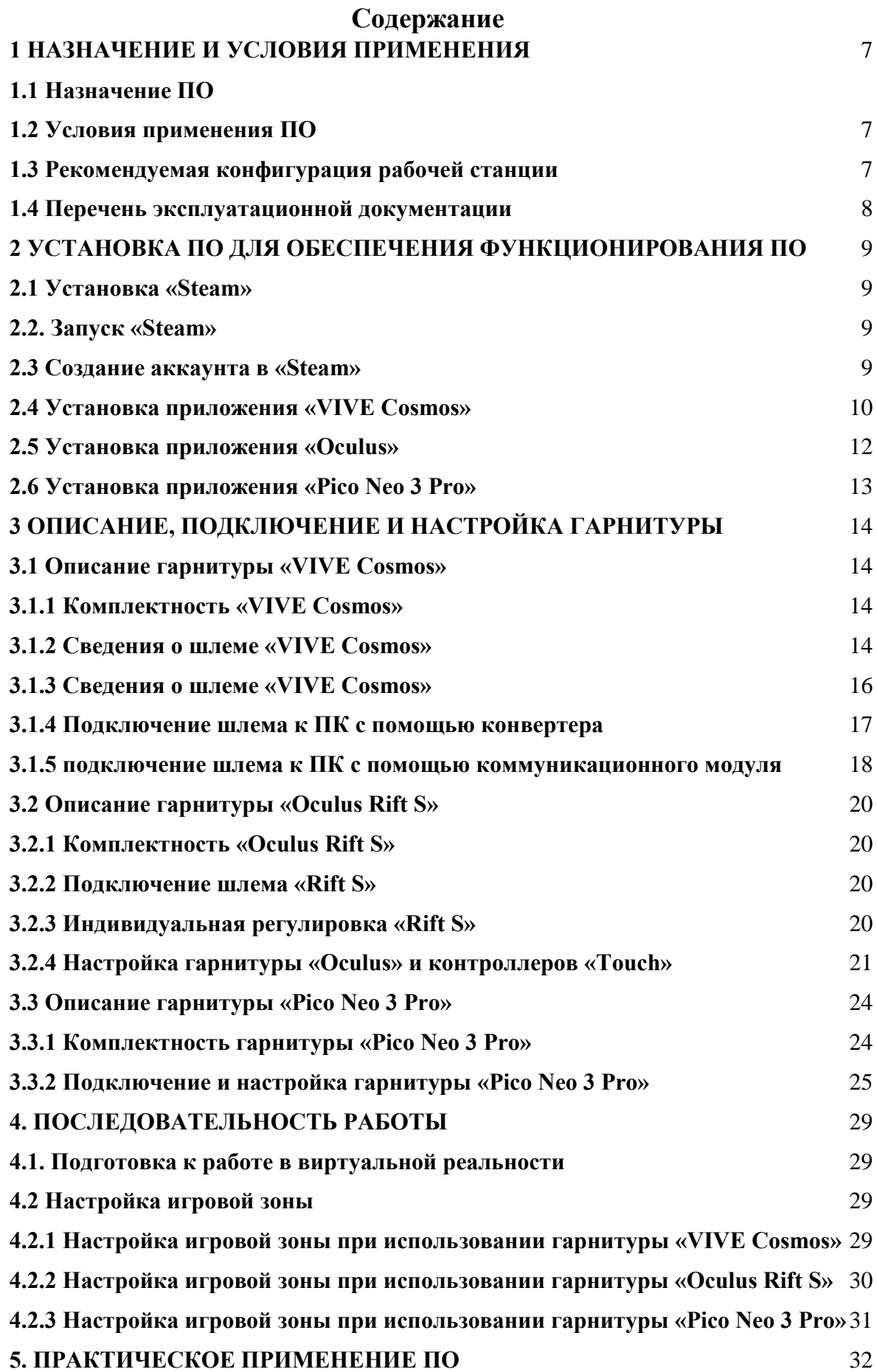

- **[5.1 Подготовка и запуск программы для работы в виртуальной реальности](#page-32-1)** [32](#page-32-1)
- **[5.1.1 Остановка послеродового кровотечения](#page-36-0)** [43](#page-36-0)

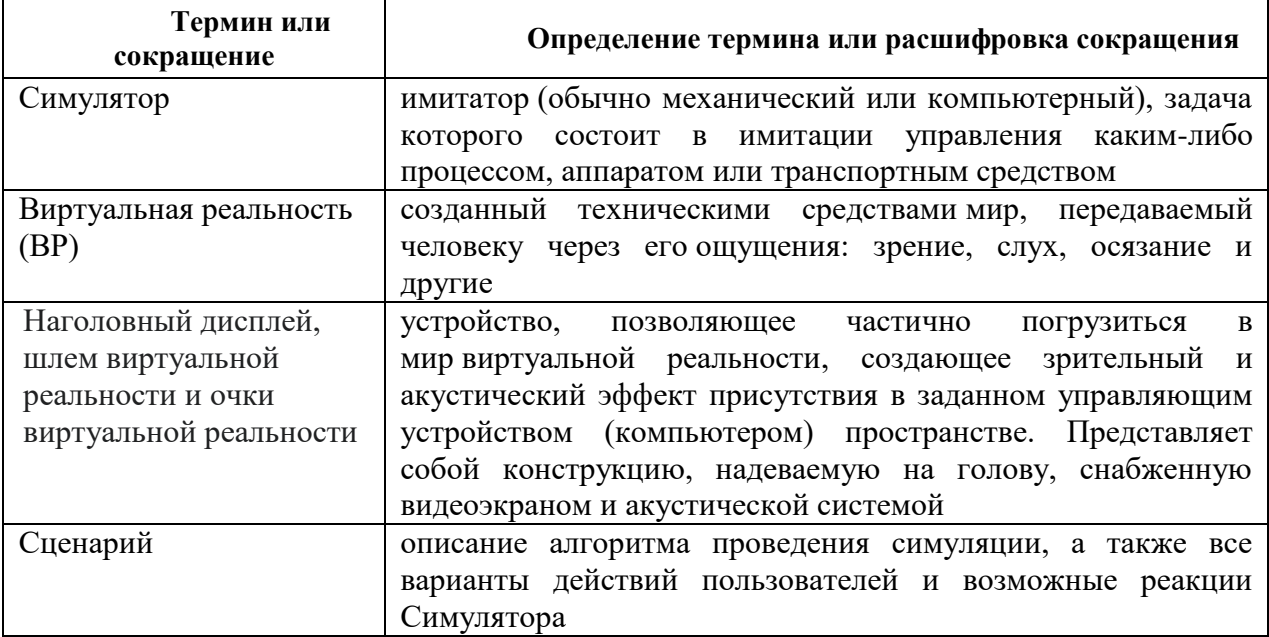

# Перечень терминов, определений и сокращений

#### **ВВЕДЕНИЕ**

ПО «Виртуальный симулятор для обучения акушерству и гинекологии» предназначен для формирования у обучающегося лица практических навыков остановки раннего послеродового кровотечения с применением технологии виртуальной реальности.

#### **Функциональные возможности**

– Общее время выполнения каждого сценария – 10 минут. Время нахождения аккредитуемого лица в сценарии – не менее 8,5 минут.

– Работа в двух режимах: «обучение» с пошаговым отображением подсказок, подсвечиванием требуемых объектов и описанием необходимых шагов – без ограничения по времени; «контроль» с фиксацией числа верно и неверно выполненных шагов без подсказок, ограниченный по времени (10 минут).

– Свободное перемещение в трех плоскостях в симуляционном пространстве в очках виртуальной реальности.

– Информационная поддержка процесса симуляции в виде текстовых и визуальных подсказок.

– Отслеживание правильности выполнения симуляции путем зачета шагов в чек-листе.

– Отражение результатов о правильности выполнения симуляции в проверочном режиме.

 – Возможность прохождения симулятора в однопользовательском многопользовательском режимах.

– Возможность выбора из четырех ролей (для многопользовательского режима).

# <span id="page-6-0"></span>**1 НАЗНАЧЕНИЕ И УСЛОВИЯ ПРИМЕНЕНИЯ**

#### <span id="page-6-1"></span>**1.1 Назначение ПО**

Настоящее руководство предназначено для пользователей ПО «Виртуальный симулятор для обучения акушерству и гинекологии» (далее по тексту ПО), выступает в качестве методического и справочного материала, для формирования у обучающегося лица практических навыков остановки раннего послеродового кровотечения с применением технологии виртуальной реальности.

#### <span id="page-6-2"></span>**1.2 Условия применения ПО**

Для корректной работы VR – симулятора необходимо, чтобы аппаратное обеспечение, системное программное обеспечение и каналы связи удовлетворяли представленным ниже требованиям.

#### <span id="page-6-3"></span>**1.3 Рекомендуемая конфигурация рабочей станции**

**Требования к персональному компьютеру (или ноутбуку) для хранения и воспроизведения симуляции:**

- процессор Intel Core i7 и выше или аналогичный;

- видеокарта NVIDIA GTX 1060 или выше с обязательной поддержкой работы очков виртуальной реальности типа Oculus/HTC/Pico Neo 3 Pro;

- оперативная память не менее 16 Гб;

- жесткий диск не менее 500 Гб;
- операционная система Windows 10 x64 или новее;
- монитор с диагональю не менее 15";
- устройства ввода: клавиатура, мышь (или тачпад);
- комплект коммутационных шнуров для периферии, шнур сетевой;
- источник захвата изображения разрешение не менее 2Mpx.

#### **Требования к гарнитуре виртуальной реальности:**

- Разрешение 1080×1200 пикселей на каждый глаз;
- Частота обновления дисплея не 60 Гц;
- Угол обзора номинальный 110°;

- Время отклика 3 мс;

- Датчики: гироскоп, акселерометр, магнитометр;

- Количество трекеров – не менее двух (для левой и правой руки);

- Частота обновления трекера, встроенного в камеру не менее 60 Гц.

Для функционирования VR - симулятора необходимо обязательное стабильное подключение персонального компьютера к сети Интернет с минимальной шириной канала не менее 1 Mbit/s.

Для корректной работы ПО необходима предварительная установка программного обеспечения «Steam» и в зависимости от поставленной гарнитуры «VIVE Cosmos»/«Oculus Rift S»/«Pico Neo 3 Pro», соответствующее ПО к ним. Комплектность гарнитур и подключение приведены в разделе 2.

#### **Требования к подготовке пользователя:**

- наличие опыта работы с персональным компьютером на базе операционных систем Microsoft Windows на уровне квалифицированного пользователя;

- умение свободно осуществлять базовые операции в стандартных приложениях Windows.

#### <span id="page-7-0"></span>**1.4 Перечень эксплуатационной документации**

Перечень эксплуатационной документации, с которым необходимо ознакомиться пользователю:

Для эксплуатации тренажера пользователю необходимо ознакомиться с данным руководством.

# <span id="page-8-0"></span>**2 УСТАНОВКА ПО ДЛЯ ОБЕСПЕЧЕНИЯ ФУНКЦИОНИРОВАНИЯ СИМУЛЯТОРА**

## **2.1 Установка «Steam»**

- 1. включить компьютер;
- 2. убедиться в наличии подключения к Internet.
- 3. скачать установочный файл «Steam» перейдя по ссылке:

[https://store.steampowered.com;](https://store.steampowered.com/)

- 4. запустить скачанный SteamSetup.exe;
- 5. выбрать необходимый язык и нажать кнопку «Далее»;
- 6. выбрать папку установки и нажать кнопку «Установить»;
- 7. нажать на кнопку «Готово»;
- 8. дождаться завершения загрузки обновлений.

#### **2.2. Запуск «Steam»**

«Steam» по умолчанию запускается при старте компьютера. В случае, если он не запустился нужно произвести следующие действия:

- 1. перевести раскладку на Английский язык (Alt+Shift или Ctrl+shift, язык помечается в нижнем правом углу тремя буквами);
- 2. нажать на кнопку «Пуск» (флажок на клавиатуре);
- 3. ввести с клавиатуры слово Steam;
- 4. нажать кнопку «Enter» и дождаться запуска приложения.

#### **2.3 Создание аккаунта в «Steam»**

1. открыть в браузере страниц[у,](https://store.steampowered.com/join/?redir=%3Fsnr%3D1_14_4__global-header&snr=1_60_4__62) перейдя по ссылке:

[https://store.steampowered.com/join/?redir=%3Fsnr%3D1\\_14\\_4\\_\\_global-](https://store.steampowered.com/join/?redir=%3Fsnr%3D1_14_4__global-header&snr=1_60_4__62)

#### header $\&$ snr=1\_60\_4\_62;

- 2. указать действующий электронный адрес, на который придет ссылка для подтверждения;
- 3. выбрать «Страну проживания» из выпадающего списка;
- 4. нажать на пустой чекбокс в поле «Я не робот»;
- 5. нажать на пустой чекбокс «Я принимаю условия»;
- 6. нажать на кнопку «Продолжить»;
- 7. нажать кнопку «Создать аккаунт» в электронном письме (рис. 1);

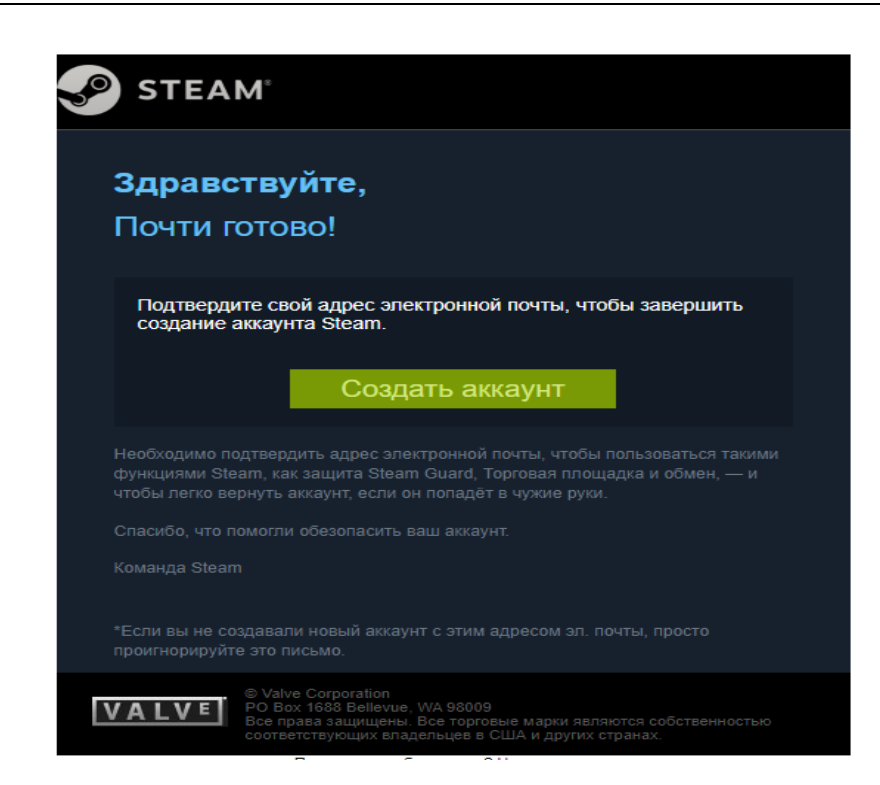

Рисунок 1 – Регистрация аккаунта «Steam»

- 8. вернуться на вкладку начала регистрации «Steam»;
- 9. ввести желаемое незанятое имя аккаунта латинскими буквами и цифрами;
- 10. придумать и ввести оригинальный пароль с помощью латинских букв, цифр и спецсимволов на латинской раскладке;
- 11. нажать кнопку «Создать аккаунт».

#### **2.4 Установка приложения «VIVE Cosmos»**

1. Открыть в браузере страниц[у,](https://store.steampowered.com/join/?redir=%3Fsnr%3D1_14_4__global-header&snr=1_60_4__62) перейдя по ссылке:

[https://www.vive.com/ru/setup/pc-vr/;](https://www.vive.com/ru/setup/pc-vr/)

- 2. нажать кнопку «загрузить по Vive»;
- 3. запустить vivesetup.exe;
- 4. поставить галочку в чекбоксе;
- 5. нажать кнопку «Начать»;
- 6. выбрать папку для установки (или оставить по умолчанию);
- 7. нажать кнопку установить;
- 8. выполнить вход в аккаунт;
- 9. пройти регистрацию (случае отсутствия аккаунта);
- 10. выбрать имя пользователя для социальных функций;
- 11. указать действующий электронный адрес;
- 12. придумать пароль длиной не менее 7 символов, включая не менее 1 цифры и 1 буквы, без пробелов;
- 13. подтвердить пароль (обязательно);
- 14. нажать «Возможно позже» (рис. 2) (всплывающее окно о предложении приобретении платной подписки);

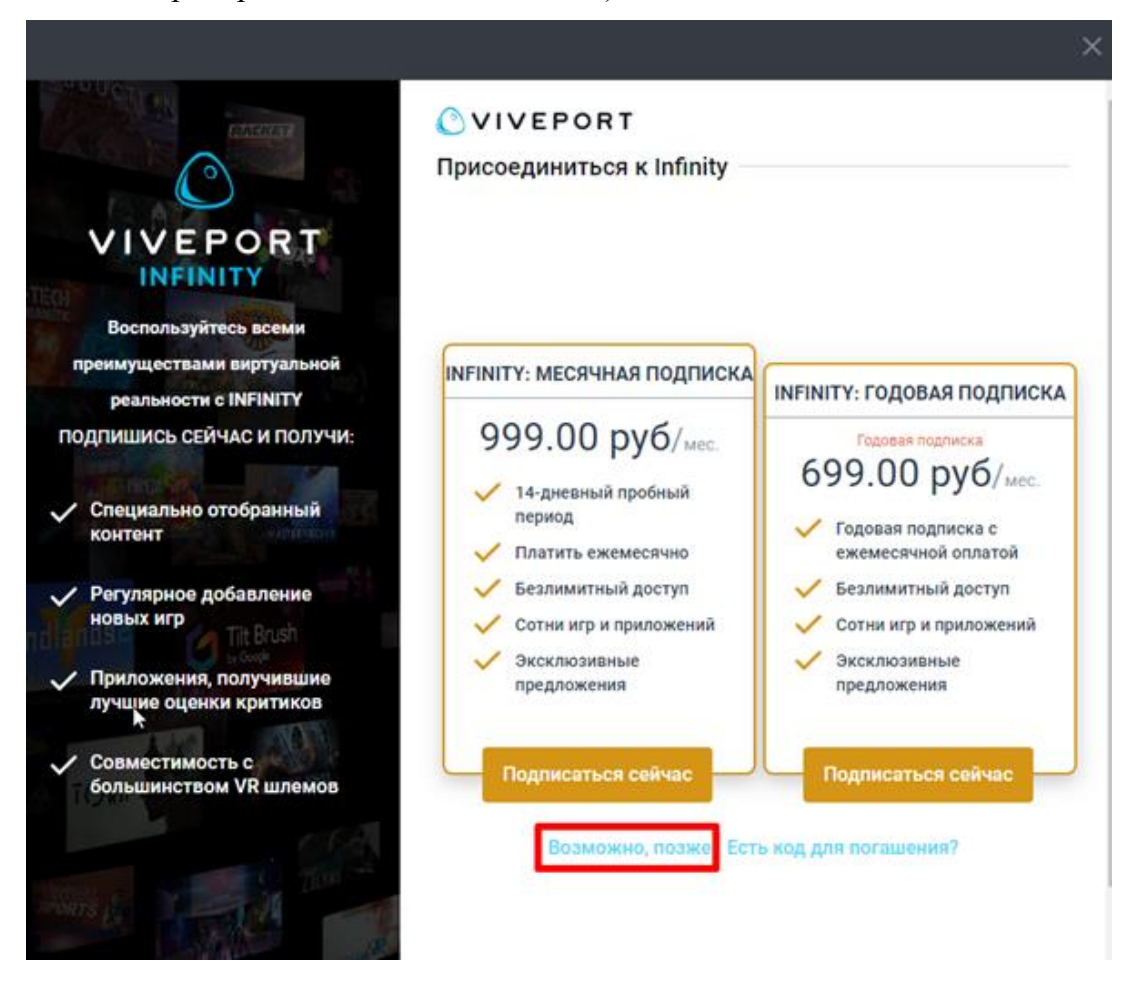

Рисунок 2 – Окно о предложении приобретении платной подписки

- 15. выделить «Vive Cosmos» (рис. 3);
- 16. нажать кнопку «Загрузить»;
- 17. нажать кнопку «Установить» (будет установлено ПО Vive и Steam, если не был установлен ранее);
- 18. выполнить вход/пройти регистрацию в появившемся окне «Steam» согласно п.2.3.

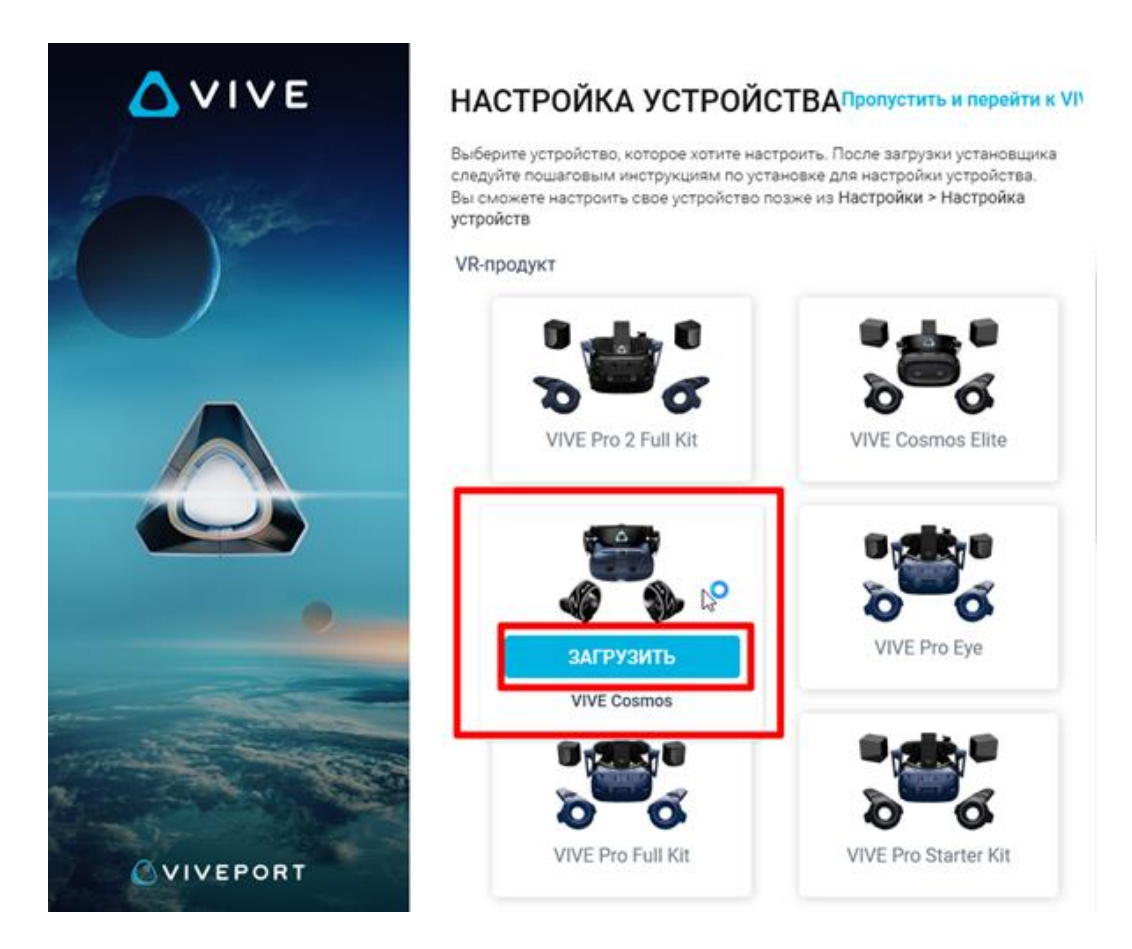

Рисунок 3 – Окно загрузки «Vive Cosmos»

#### **2.5 Установка приложения «Oculus»**

1. открыть в браузере страниц[у,](https://store.steampowered.com/join/?redir=%3Fsnr%3D1_14_4__global-header&snr=1_60_4__62) перейдя по ссылке:

[https://www.oculus.com/rift/setup;](https://www.oculus.com/rift/setup)

- 2. поставить галочку в чекбоксе;
- 3. нажать кнопку «Начать»;
- 4. выбрать папку для установки (или оставить по умолчанию);
- 5. нажать кнопку установить;
- 6. выполнить вход в аккаунт;
- 7. пройти регистрацию (случае отсутствия аккаунта)
- 8. выбрать имя пользователя для социальных функций;
- 9. указать действующий электронный адрес, на который придет ссылка для подтверждения;
- 10. придумать пароль длиной не менее 8 символов (пробелы в пароле не допускаются);
- 11. проверить почту и подтвердить аккаунт «Oculus» (нажав на ссылку в электронном письме);
- 12. добавить способ оплаты;

13. придумать и ввести 4-значный PIN-код;

14. сохранить PIN-код.

#### **2.6 Установка приложения «Pico Neo 3 Pro»**

- 1. запустить приложение «Steam» и выполнить авторизацию;
- 2. перейти во вкладку «Магазин»;
- 3. ввести в окно поиска «Pico Link»;
- 4. нажать кнопку [Запустить];
- 5. подтвердить необходимые разрешения для приложения;
- 6. убедиться, что конфигурация компьютера соответствуют требованиям приложения и установлено приложение Steam VR.

# **3 ОПИСАНИЕ, ПОДКЛЮЧЕНИЕ И НАСТРОЙКА ГАРНИТУРЫ**

## **3.1 Описание гарнитуры «VIVE Cosmos»**

### **3.1.1 Комплектность «VIVE Cosmos»**

- Шлем «VIVE Cosmos»;
- Кабель шлема;
- Аудиокабель;
- Верхний ремешок;
- Рамка подкладки для лица с накладками;
- Чистящая салфетка;
- Накладные наушники;
- Адаптер питания;
- Кабель DisplayPort;
- $I$  Кабель USB 3.0
- $I$  Контроллеры VIVE Cosmos (х2);
- Щелочные батарейки типа АА (х4).

## **3.1.2 Сведения о шлеме «VIVE Cosmos»**

1. Вид спереди и сбоку (рис. 4).

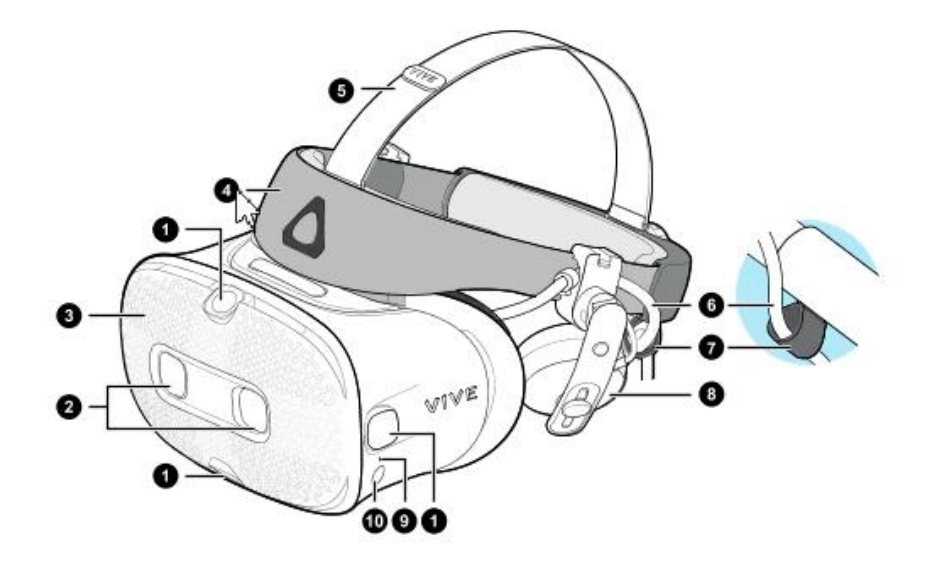

Рисунок 4– Вид спереди и сбоку

- 1. Боковые камеры и камеры отслеживания
- 2. Двойные камеры
- 3. Передняя крышка
- 4. Фиксирующий ремень шлема
- 5. Верхний ремешок
- 6. Кабель шлема
- 7. Фиксатор кабеля шлема
- 8. Накладные наушники
- 9. Индикатор состояния
- 10. Кнопка шлема
- 2. Вид сзади и снизу (рис. 5).

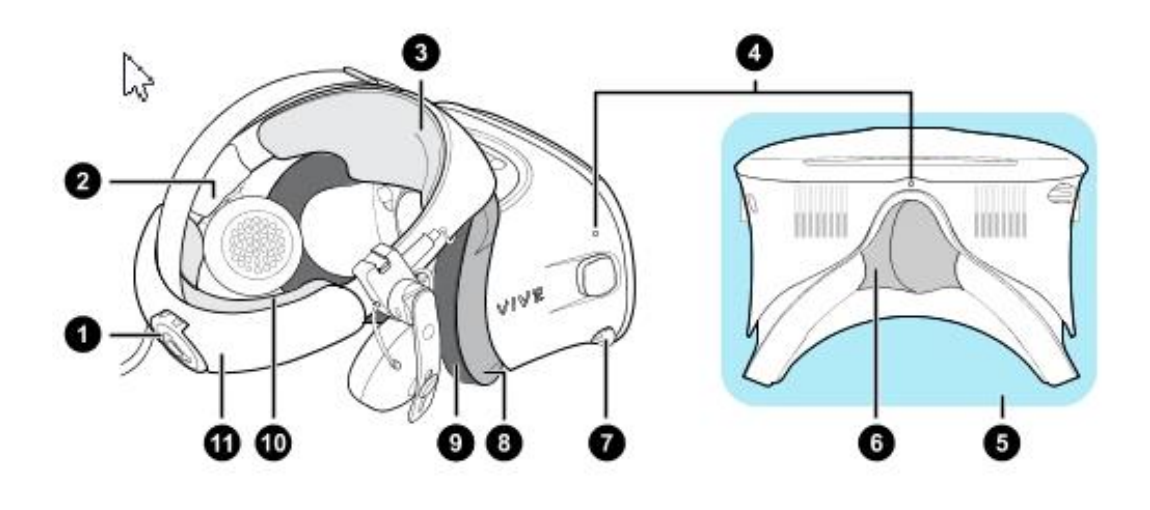

Рисунок 5 – Вид сзади и снизу

- 1. Регулировочный диск
- 2. Боковая накладка
- 3. Передняя накладка
- 4. Микрофон
- 5. Окуляры
- 6. Накладка для носа
- 7. Ручка IPD (расстояние между окулярами)
- 8. Рамка подкладки для лица
- 9. Подкладка для лица
- 10. Задняя накладка
- 11. Фиксирующий ремень шлема
- 3. Вид изнутри (рамка подкладки для лица снята) (рис. 6).

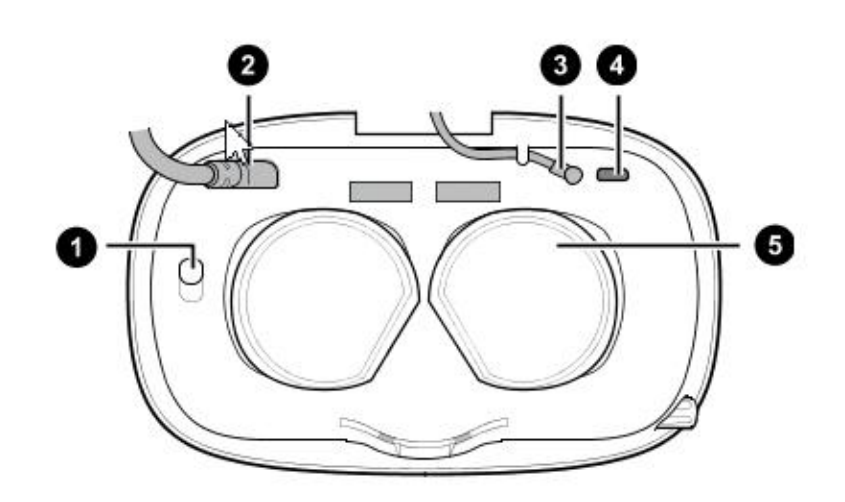

Рисунок 6 – Вид изнутри

- 1. Кнопка фиксации передней крышки
- 2. Кабель шлема
- 3. Аудиокабель
- 4. Разъем для USB-кабеля типа C
- 5. Объективы

## **3.1.3 Сведения о шлеме «VIVE Cosmos»**

Контроллеры «VIVE Cosmos» служат для взаимодействия с объектами в виртуальной реальности.

1. Вид спереди (рис. 7).

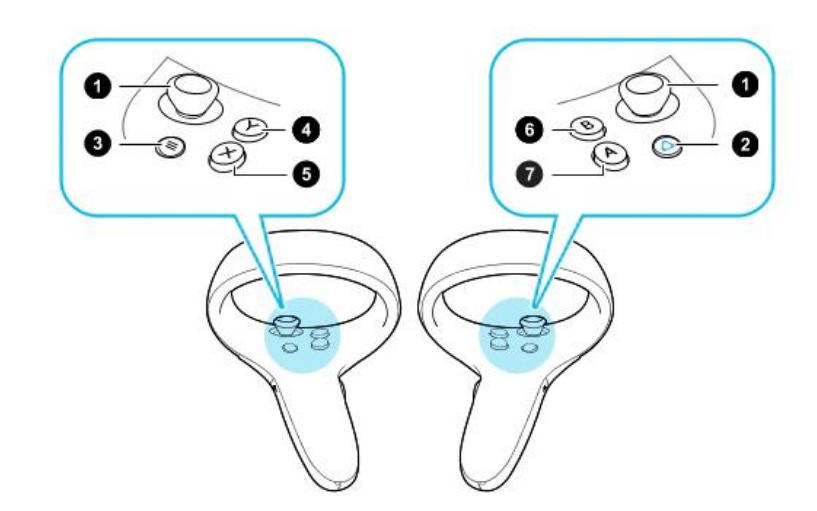

Рисунок 7 – Схема кнопок контроллеров

- 1. Джойстик
- 2. Кнопка VIVE
- 3. Кнопка МЕНЮ
- 4. Кнопка Y
- 5. Кнопка X
- 6. Кнопка B
- 7. Кнопка A
	- 2. Вид сзади (рис. 8).

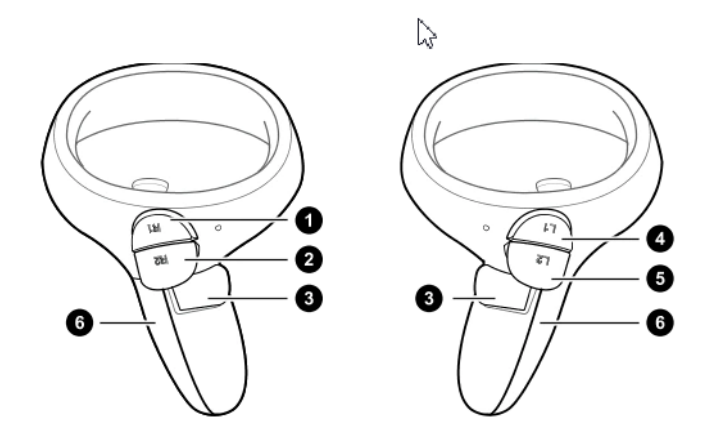

Рисунок 8 – Схема кнопок контроллеров

- 1. Правый бампер
- 2. Правый курок
- 3. Кнопка «**Захват**»
- 4. Левый бампер
- 5. Левый курок
- 6. Крышка отсека для батареек.

### **3.1.4 Подключение шлема к ПК с помощью конвертера**

Конвертер «VIVE Cosmos» служит для подключения шлема к компьютеру

(рис. 9).

 Если шлем «VIVE Cosmos» изначально поставлялся с коммуникационным модулем, то вместо модуля можно использовать конвертер (при его наличии)

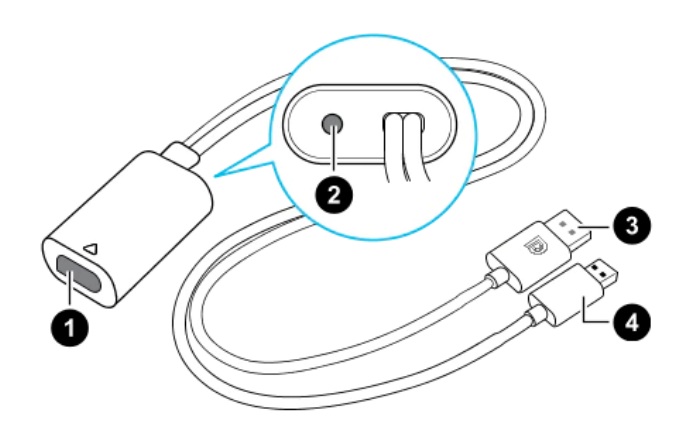

Рисунок 9 – Изображение разъёмов конвертера

1. Порт кабеля шлема

- 2. Порт подключения питания
- 3. Кабель DisplayPort
- 4. Кабель USB 3.0

Последовательность подключения конвертера к компьютеру (рис. 10):

- 1. Подключить кабель адаптера питания к соответствующему порту на конвертере для шлема «VIVE Cosmos».
- 2. Подключить адаптер питания к электрической розетке.
- 3. Подключить противоположный конец кабеля USB 3.0 к порту USB 3.0 на компьютере.
- 4. Подключить второй конец кабеля DisplayPort к порту DisplayPort на видеокарте компьютера, где также подключен монитор.
- Не подключать кабель DisplayPort к портам на материнской плате!
	- 5. Вставить разъем кабеля шлема (стороной с треугольной маркировкой вверх) в порт на конвертере с соответствующей треугольной маркировкой.

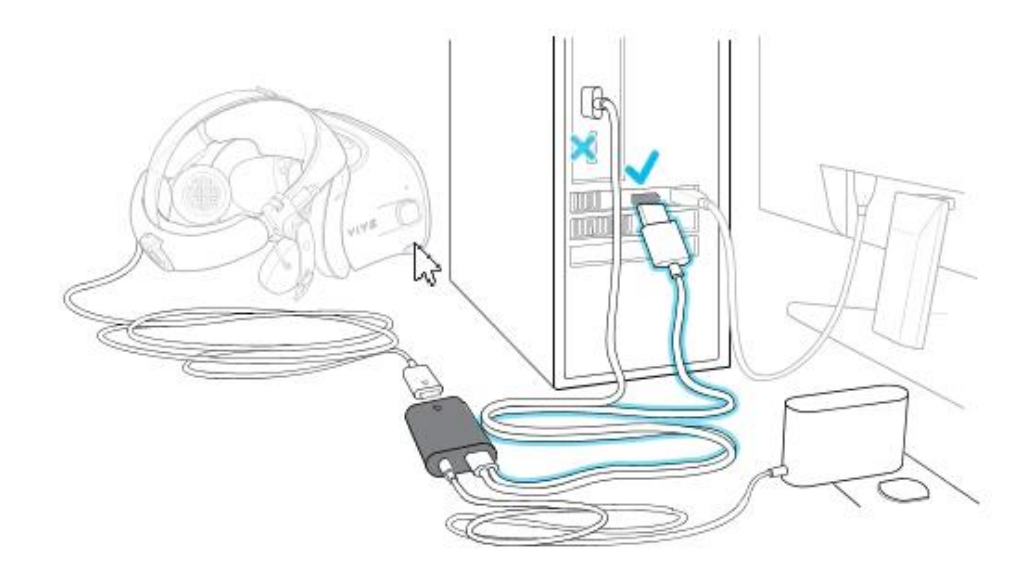

Рисунок 10 – Подключение конвертера к компьютеру

## **3.1.5 подключение шлема к ПК с помощью коммуникационного модуля**

Коммуникационный модуль «VIVE Cosmos» служит для подключения шлема к компьютеру (рис. 11).

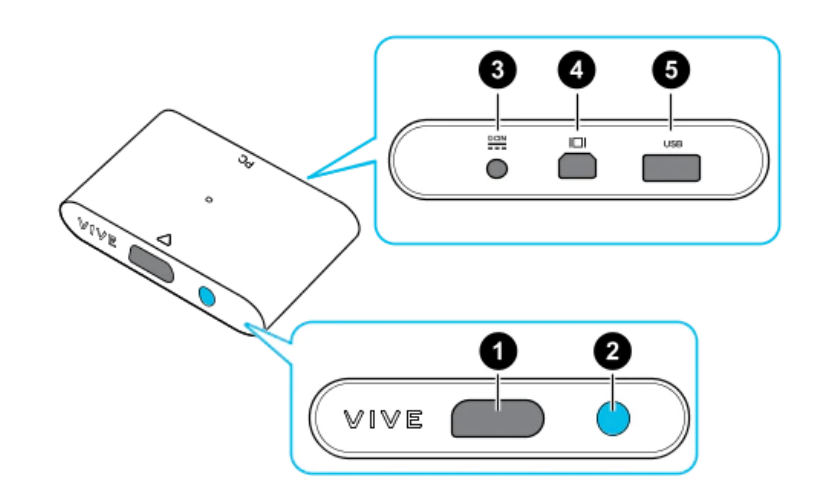

Рисунок 11 – Изображение коммуникационный модуль «VIVE Cosmos»

- 1. Порт кабеля шлема
- 2. Кнопка питания
- 3. Порт подключения питания
- 4. Порт DisplayPort
- 5. Порт USB 3.0

Последовательность подключения коммуникационного модуля к компьютеру (рис. 12):

- 1. Подключить кабель DisplayPort, кабель USB 3.0 и кабель адаптера питания к соответствующим портам на коммуникационном модуле.
- 2. Подключить адаптер питания к электрической розетке.
- 3. Подключить второй конец кабеля USB 3.0 к порту USB 3.0 на компьютере.
- 4. Подключить второй конец кабеля DisplayPort к порту DisplayPort на видеокарте компьютера, где также подключен монитор. Не подключайте кабель DisplayPort к портам на материнской плате.
- 5. Вставить разъем кабеля шлема (стороной с треугольной маркировкой вверх) в порт на коммуникационном модуле с соответствующей треугольной маркировкой.
- Перед подключением разъема кабеля шлема следует убедиться, что коммуникационный модуль выключен. Подключение разъема кабеля шлема при включенном коммуникационном модуле может повредить коммуникационный модуль.
	- 6. Нажать кнопку питания, чтобы включить коммуникационный модуль.

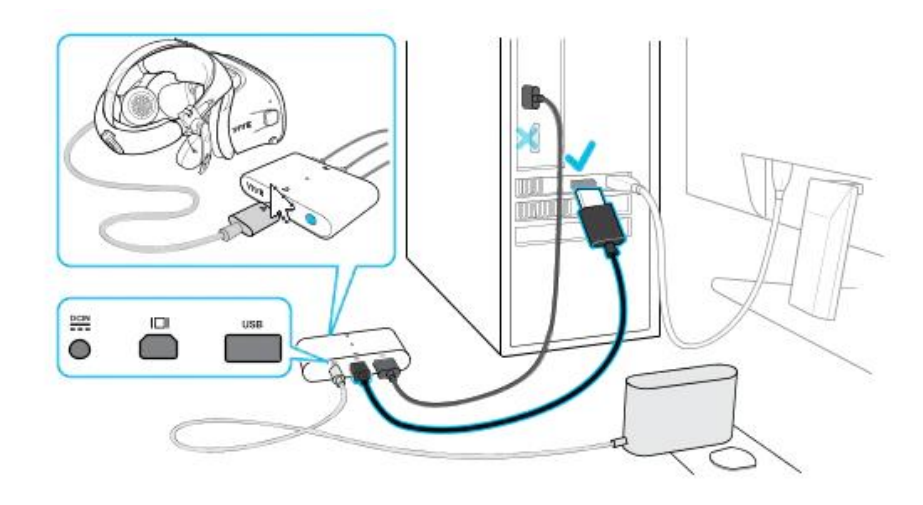

Рисунок 12 – Подключение коммуникационного модуля «VIVE Cosmos» к компьютеру

## **3.2 Описание гарнитуры «Oculus Rift S»**

#### **3.2.1 Комплектность «Oculus Rift S»**

- Шлем виртуальной реальности;
- Правый контроллер «Touch»;
- Левый контроллер «Touch»;
- 5-метровый кабель для подключения гарнитуры к ПК;
- Щелочные батареи для обоих контроллеров «Oculus Touch»;
- Адаптер Mini DisplayPort DisplayPort.

На рисунке 13 представлена комплектность «Oculus Rift S».

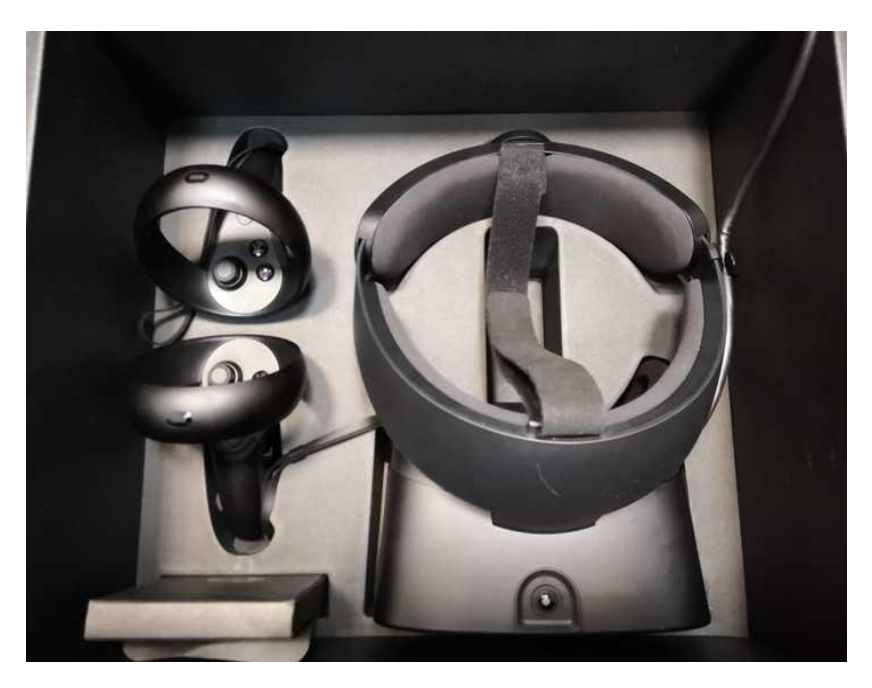

Рисунок 13 – Общий вид «Oculus Rift S»

#### **3.2.2 Подключение шлема «Rift S»**

- 1. Распаковать гарнитуру «Rift S».
- 2. Удалить защитную пленку с линз гарнитуры.
- 3. Подключить разъем DisplayPort кабеля гарнитуры к порту DisplayPort видеокарты.
- 4. Подключить разъем USB кабеля гарнитуры к порту USB 3.0 (синего цвета).

#### **3.2.3 Индивидуальная регулировка «Rift S»**

Шлем необходимо надевать, не закрывая камеры на его поверхности.

На рисунке 14 изображен пример правильного взятия очков для надевания на голову.

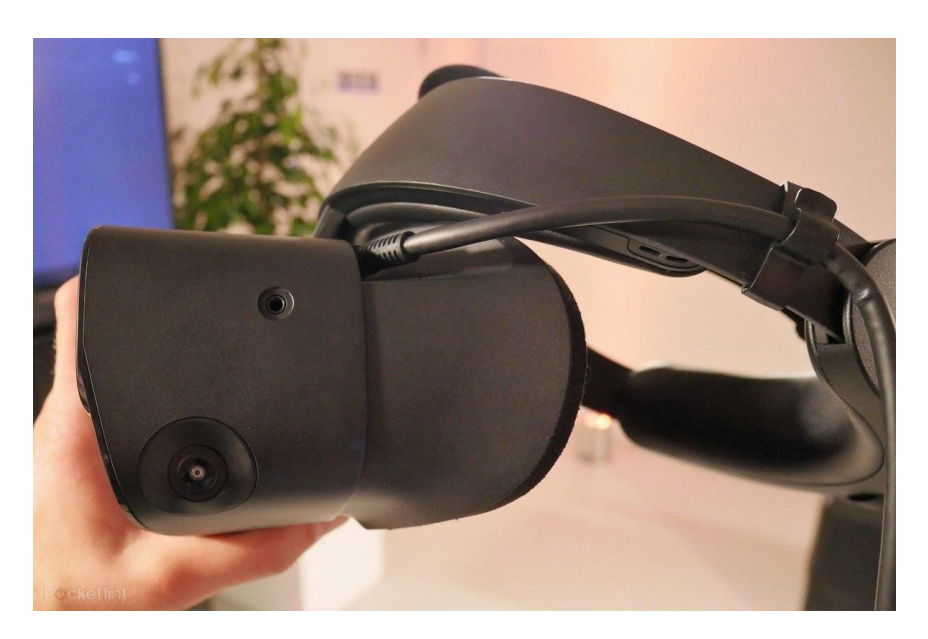

Рисунок 14 – Пример правильного взятия очков для надевания на голову Далее необходимо произвести индивидуальную настройку «Rift S»:

- 1. отрегулировать верхний ремень с липучками, пока «Rift S» не сядет удобно на голову;
- 2. отрегулировать плотность прилегания головной ленты, поворачивая регулировочный диск;
- 3. надеть переднюю часть гарнитуры, в случае если вы носите очки;
- 4. нажать кнопку регулирования глубины в нижней части гарнитуры, чтобы отрегулировать положение линз для увеличения четкости и удобного ношения на очках.

#### **3.2.4 Настройка гарнитуры «Oculus» и контроллеров «Touch»**

- 1. запустить приложение «Oculus»;
- 2. дождаться включения приложения;
- 3. нажать кнопку «Настроить Rift S» в появившемся окне (рис. 15);

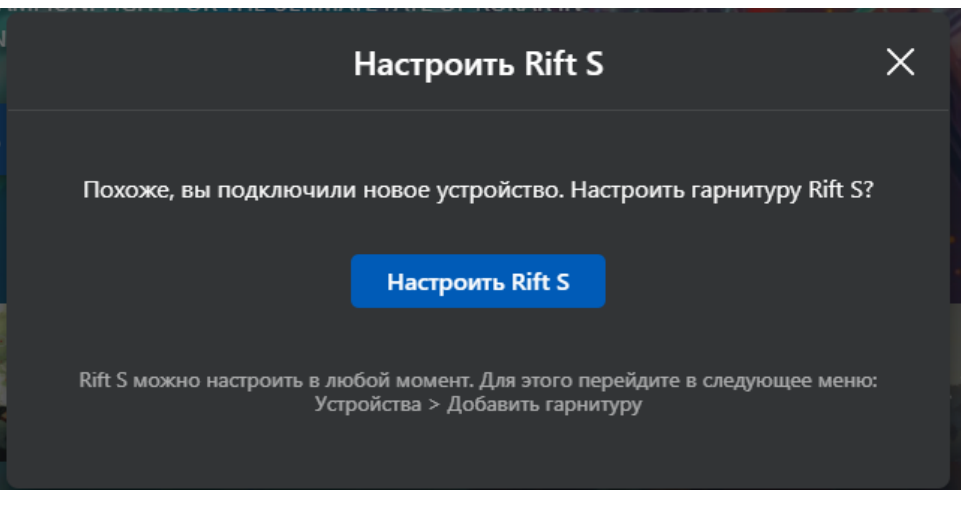

Рисунок 15 – Настройка Rift S

 Если окошко было случайно закрыто, допускается запустить альтернативную настройку, нажав «Настроить» на синюю полоску

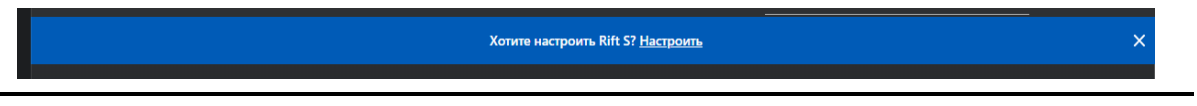

4. проверить подключение DisplayPort и USB 3.0 от шлема. В случае корректного подключения будут видны два зеленых кружка с галочкой (рис. 16);

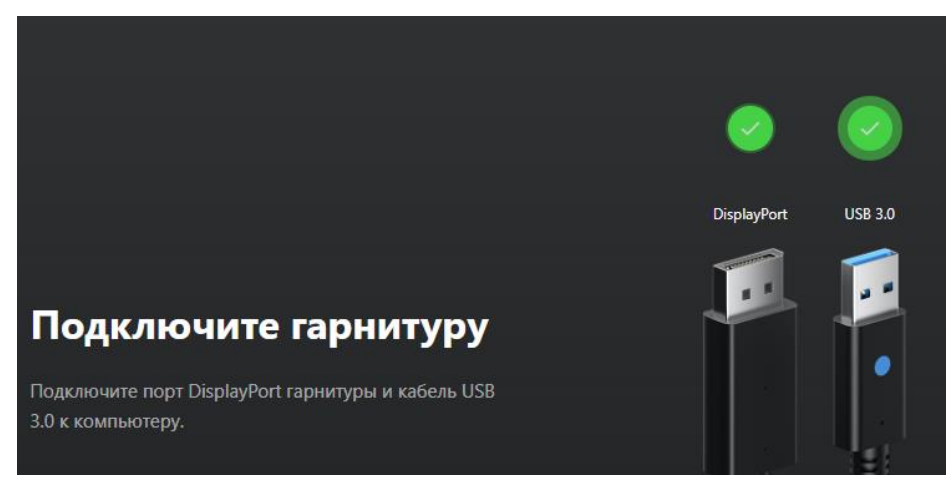

Рисунок 16 – Успешное подключение шлема

- 5. нажать кнопку «Продолжить»;
- 6. удостовериться в успешной проверке датчиков. В случае успешной проверки появится зеленый кружок с галочкой (рис. 17);

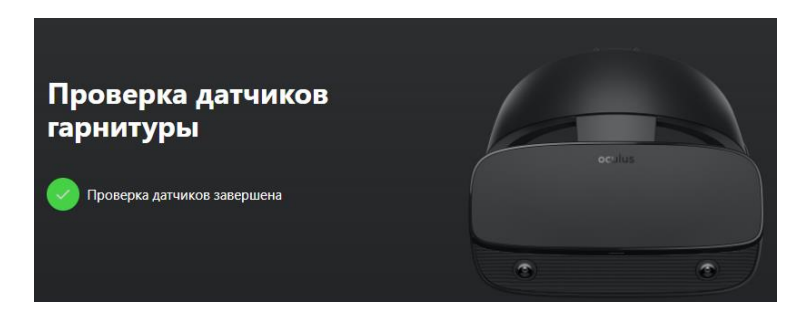

Рисунок 17 – Успешная проверка датчиков

- 7. нажать кнопку «Продолжить»;
- 8. поместить батарейки в контроллеры (если их там нет);
- 9. нажать на кнопку «Продолжить»;
- 10. взять в руку левый контроллер (боковая кнопка будет под средним пальцем левой руки);
- 11. удерживать кнопку меню (кнопка с тремя серыми черточками) и кнопку Y одновременно, для установления связи и появления кнопки «Далее»;
- 12. нажать кнопку «Далее»;
- 13. взять в руку правый контроллер (боковая кнопка будет под средним пальцем правой руки);
- 14. удерживать кнопку «Oculus» (кнопка с горизонтальным овалом) и кнопку В одновременно, для установления связи и появления кнопки «Далее»;
- 15. нажать кнопку «Далее»;
- 16. нажать кнопку «Пропустить» на вкладке «Техника безопасности»;
- 17. нажать кнопку «ОК» на пункте «Техника безопасности».

# **3.3 Описание гарнитуры «Pico Neo 3 Pro»**

# **3.3.1 Комплектность гарнитуры «Pico Neo 3 Pro»**

- Шлем виртуальной реальности;
- Правый контроллер;
- Левый контроллер;
- USB-C кабель заряда и передачи данных;
- Щелочные батареи типа АА для обоих контроллеров;
- Адаптер питания;
- Ремешки для фиксации контроллеров;
- Отвертка.

На рисунке 18 представлен общий вид «Pico Neo 3 Pro».

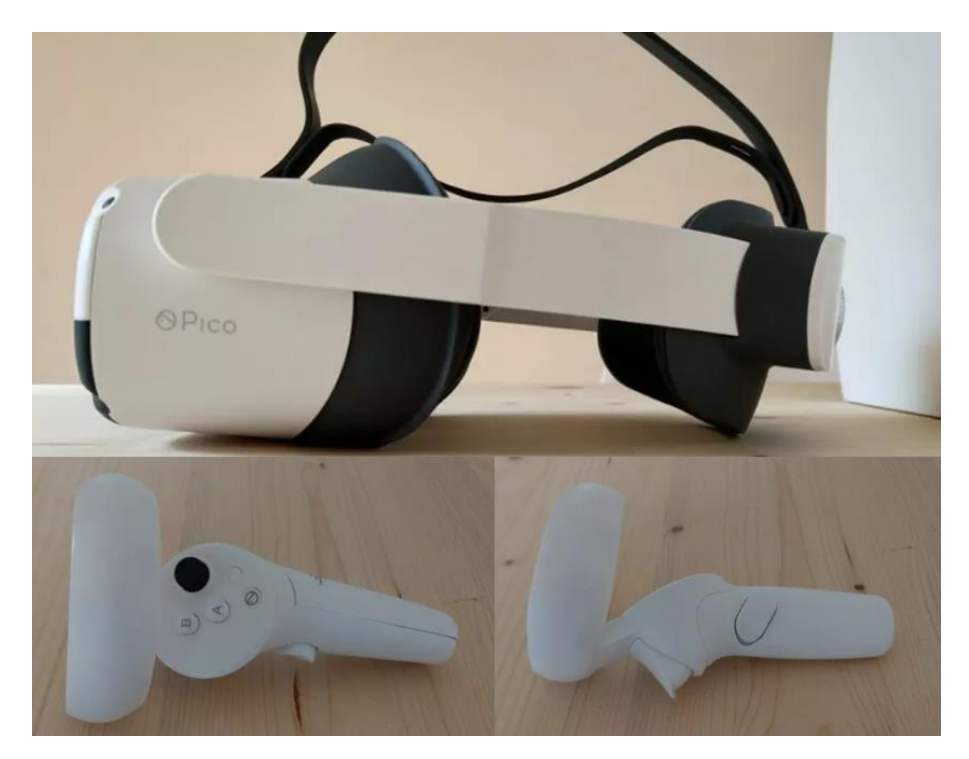

Рисунок 18 – Общий вид «Pico Neo 3 Pro»

## **3.3.2 Подключение и настройка гарнитуры «Pico Neo 3 Pro»**

На рисунке 19 представлены основные функциональные элементы шлема «Pico Neo 3 Pro»

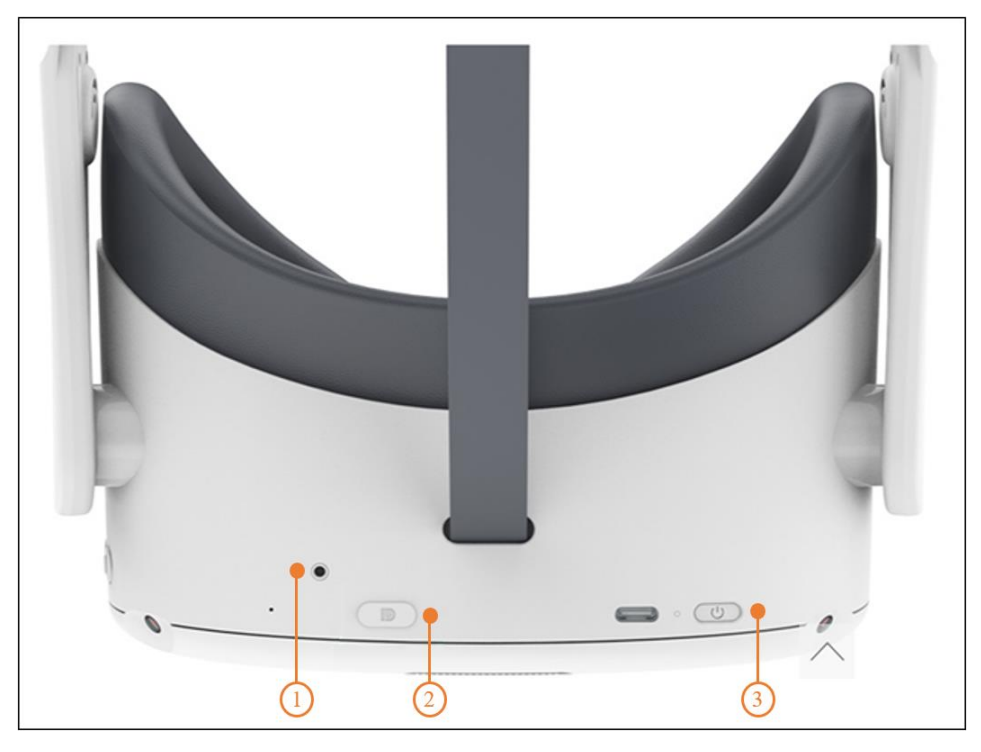

Рисунок 19 – Функциональные элементы шлема

1 – индикатор состояния, 2 – разъем D для подключения шлема, 3 – кнопка питания

1. Включить шлем, нажать и удерживать кнопку питания в течение 2 секунд, пока индикатор состояния не станет синим.

Условные обозначения индикатора состояния:

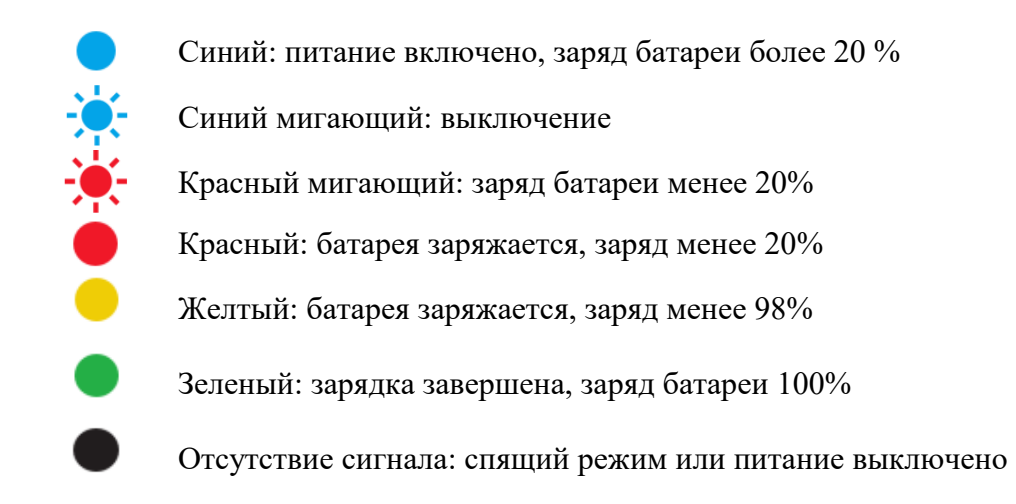

При необходимости зарядить шлем. С помощью адаптера питания, который входит в комплект.

2. Надеть шлем, как это показано на рисунке 20.

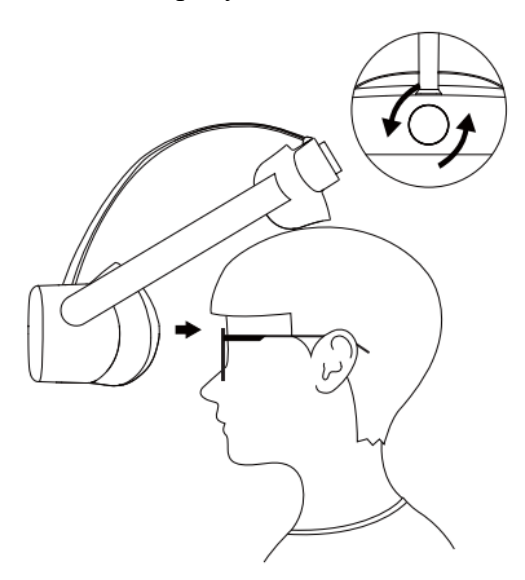

Рисунок 20 – Правильное надевание шлема виртуальной реальности

3. Отрегулировать межзрачковое расстояние.

Чтобы изображение было четким, следует выровнять линзы в соответствии с расстоянием между зрачками (IPD). Существует три варианта расстояния между линзами:

- 1) 58 мм;
- 2) 63,5 мм;
- 3) 69 мм.

Чтобы настроить оптимальные параметры IPD, следует осторожно переместить обе линзы внутрь или наружу (рис. 21).

 Устройство не имеет функции регулировки диоптрий, но шлем позволяет носить большинство стандартных очков с шириной оправы не более 160 мм.

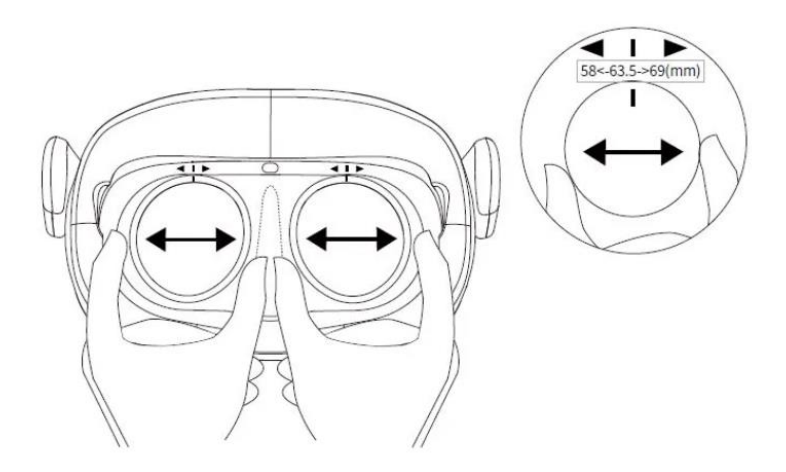

Рисунок 21 – Регулировка расстояния между зрачками

- 4. Включить контроллер нажав кнопку [HOME] (рис. 22) индикатор состояния начнет мигать синим цветом.
- При необходимости установить батарейки.

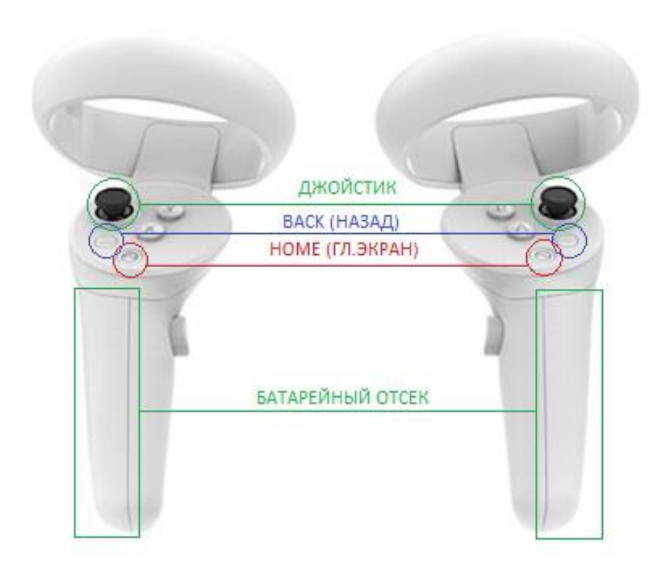

Рисунок 22 – Функциональные элементы на контроллере

- 5. Отцентрировать экран. При обнаружении смещения изображения от центра, следует посмотреть прямо, влево, нажать и удерживать кнопку [HOME] на контроллере более 1 секунды, чтобы снова центрировать экран.
- 6. Отрегулировать громкость звука. Для этого следует использовать кнопку [VOLUME] на шлеме VR чтобы увеличить или уменьшить громкость (рис. 23).

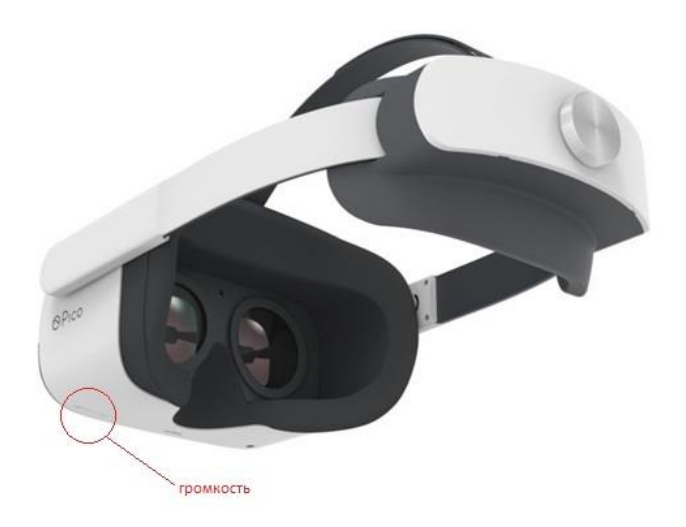

Рисунок 23 – Обозначение громкости на гарнитуре

- Сброс гарнитуры VR. При зависании изображения в гарнитуре, или гарнитура не реагирует после нажатия кнопки [HOME]. Следует нажать и удерживать более 10 секунд кнопку [ПИТАНИЕ] гарнитуры, для перезагрузки.
	- 7. Дождаться запуска приложения Pico Link.
	- 8. Выбрать Пользовательский режим в появившемся окне выбора режима игровой зоны.
	- 9. Выбрать приложение в разделе ИГРЫ библиотеки в главного меню (рис. 24).

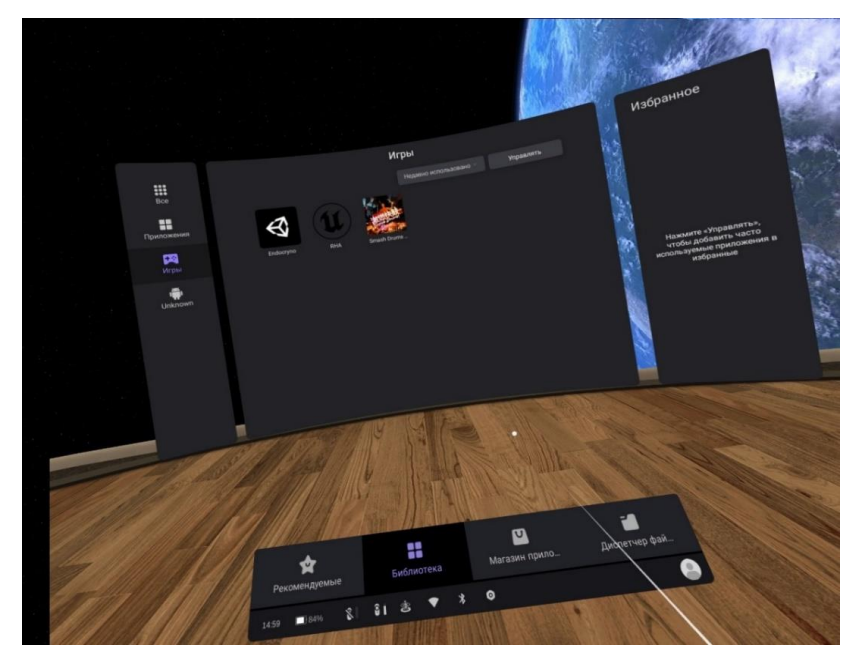

Рисунок 24 – Подключение шлема в приложении Pico Link

10. Следуйте подсказкам для настройки игровой зоны.

# **4. ПОСЛЕДОВАТЕЛЬНОСТЬ РАБОТЫ**

#### **4.1. Подготовка к работе в виртуальной реальности**

- 1. Освободить пространство для использования VR от лишних предметов и нажать кнопку «Продолжить»;
- 2. Надеть контроллеры на руки;
- 3. Затянуть ремешки;
- 4. Надеть шлем на голову;
- 5. Отрегулировать;
- 6. Нажать кнопку «Продолжить»;
- 7. Опустить гарнитуру на глаза;
- 8. Настроить игровую зону (при необходимости);
- 9. Запустить десктоп-приложение.

## **4.2 Настройка игровой зоны**

# **4.2.1 Настройка игровой зоны при использовании гарнитуры «VIVE Cosmos»**

При использовании комплектности «VIVE Cosmos», настройка игровой зоны (рис. 25) может осуществляться в двух вариантах: ограниченном или стационарном пространстве. Для настройки игровой зоны следует руководствоваться следующими действиями:

- 1. Открыть приложение Консоль VIVE.
- 2. Нажать  $\equiv$  и выбрать «Настройка комнаты».
- 3. Следовать инструкциям на экране, для завершения процесса.
- 4. Нажать кнопку «Продолжить».

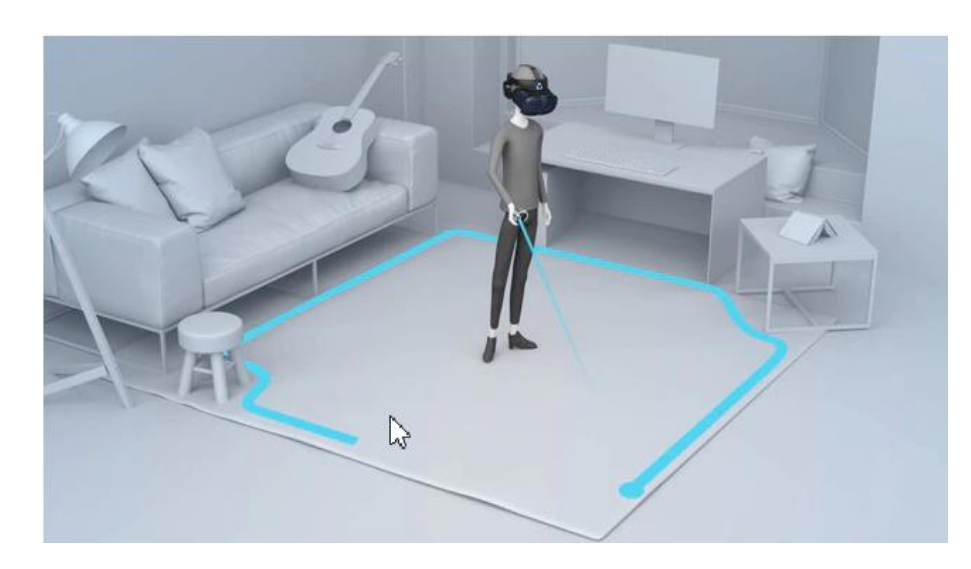

Рисунок 25 **– Настройка игровой зоны**

 При переносе системы «VIVE Cosmos» в другую комнату, при выполненой настройке комнаты, необходимо выполнить настройку игровой зоны еще раз.

## **4.2.2 Настройка игровой зоны при использовании гарнитуры «Oculus Rift S»**

- 1. Навести лучом контроллера на кнопку «Продолжить» в окошке «Настройка защитной системы».
- 2. Нажать на курок правого контроллера (кнопка под указательным пальцем правой руки).
- 3. Коснуться правым контроллером пола (сетка опустится до уровня пола).
- 4. Поднять луч и нажать в окне «Настройка уровня пола» кнопку «Продолжить».
- 5. Навести луч на пол.
- 6. Зажать курок правого контроллера.
- 7. Начертить лучом игровое пространство.
- 8. Нажать кнопку «Продолжить».
- Если пространство было начертано некорректно, нажать на кнопку «Определить заново»
	- 9. Нажать на кнопку «Готово» в окне «Защитная система настроена».
	- 10. Снять шлем с глаз.
	- 11. Нажать кнопку «Пропустить» на ПК.

Приложение готово к работе.

# **4.2.3 Настройка игровой зоны при использовании гарнитуры «Pico Neo 3 Pro»**

- 1. Навести лучом контроллера на кнопку «Продолжить» в окошке «Настройка защитной системы».
- 2. Нажать на курок правого контроллера.
- 3. Коснуться правым контроллером пола (сетка опустится до уровня пола).
- 4. Поднять луч и нажать в окне «Настройка уровня пола» кнопку «Продолжить».
- 5. Навести луч на пол.
- 6. Зажать курок правого контроллера.
- 7. Начертить лучом игровое пространство.
- 

8. Нажать кнопку «Продолжить».

# <span id="page-32-0"></span>**5. ПРАКТИЧЕСКОЕ ПРИМЕНЕНИЕ ПО**

# <span id="page-32-1"></span>**5.1 Подготовка и запуск программы для работы в виртуальной реальности**

- 1. Включить компьютер;
- 2. Убедиться в наличии подключения к Internet;
- 3. Запустить программу по ярлыку на рабочем столе для настройки и использования гарнитуры;
- 4. Освободить пространство для использования VR от лишних предметов и нажать кнопку «Продолжить»;
- 5. Настроить гарнитуру (См. руководство администратора);
- 6. Взять контроллеры в руки;
- 7. Надеть и отрегулировать шлем на голове;
- 8. Нажать кнопку «Продолжить»;
- 9. Опустить гарнитуру на глаза;
- 10. Настроить игровую зону;
- 11. Запустить программное обеспечение по ярлыку на рабочем столе;
- 12. В окне «Меню» (рис. 26) ввести данные пользователя: фамилию, имя, отчество;

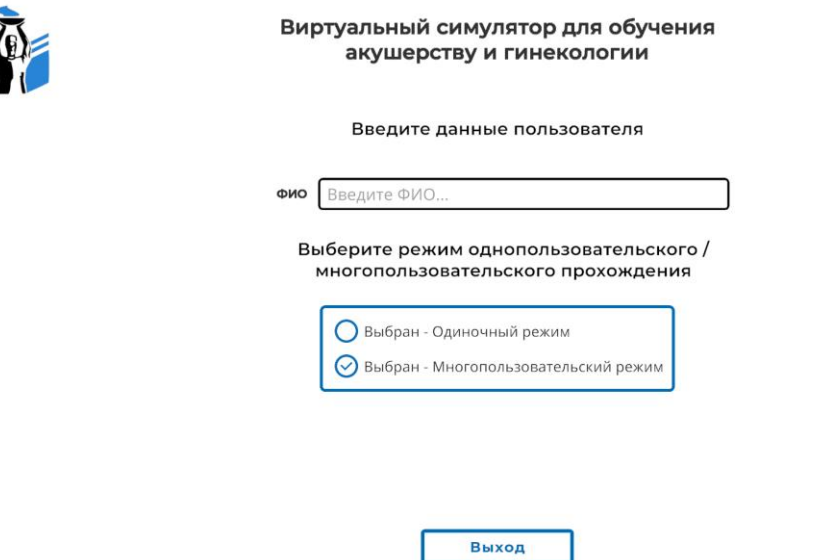

Рисунок 26 – Окно авторизации пользователя

- 13. Выбрать режим:
	- Одиночный режим;
	- Многопользовательский режим;

14. При условии выбора *одиночного режима* у пользователя будет следующий вариант дальнейшего прохождения по окнам меню симулятора.

14.1 После выбора режима прохождения пользователь должен перейти в окно с возможностью выбора режима (обучающий/проверочный) и с возможностью выбора роли/ей (Врач акушер, анестезиолог, медицинская сестра (анестезиолог), акушерка) (рис.28).

14.2 После того, как все нужные роли будут выбраны. Пользователь выбирает режим прохождения и нажимает кнопку "Запуск".

Примечание: в случае того если какая то из ролей останется не выбранной, проходить сценарий за данного персонажа будет бот.

15. При условии выбора *многопользовательского режима* у пользователя будет 2 варианта дальнейшего прохождения по окнам меню симулятора.

15.1 В первом случае есть возможность самостоятельно создать комнату и выбрать нужный режим прохождения, иметь возможность запустить симуляцию после того, как все 4 роли будут выбраны.

15.1.1 Для того, чтобы создать комнату следует пройти по следующему пути:

– После выбора многопользовательского режима перед пользователем должно появится окно меню, представленное на рисунке 27.

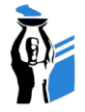

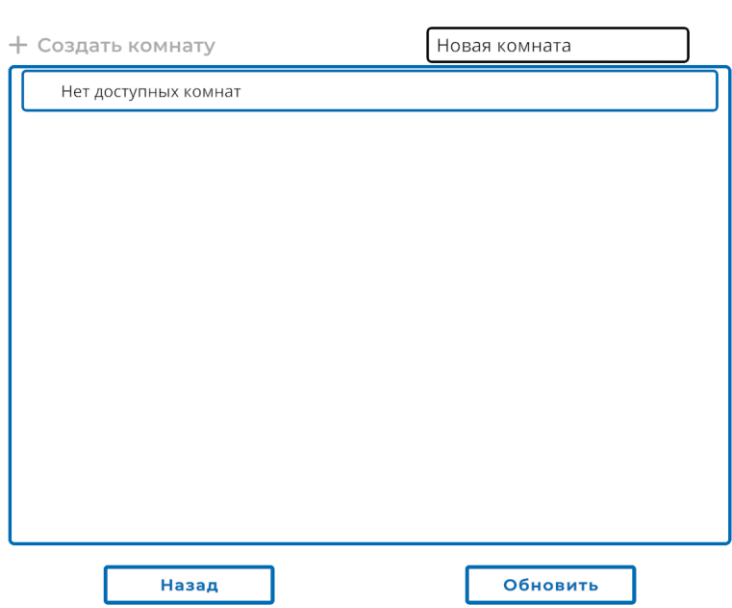

Рисунок 27 - Окно создания/выбора комнаты

– Далее вводим наименование комнаты в поле "Новая комната"

– После того как наименование комнаты полностью внесено следует нажать на "+ Создать комнату"

15.1.2 После создания комнаты пользователь должен перейти в окно с возможностью выбора режима (обучающий/проверочный) и с возможностью выбора роли/ей (Врач акушер, анестезиолог, медицинская сестра (анестезиолог), акушерка) (рис.28).

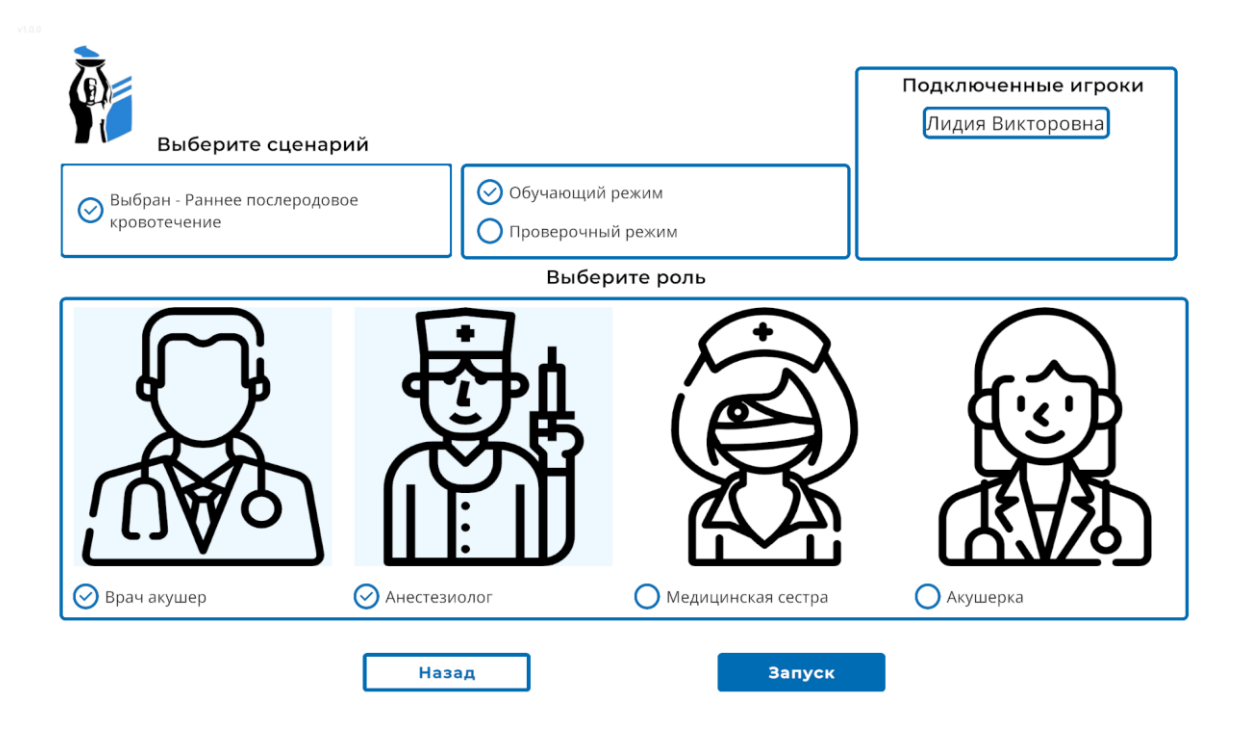

Рисунок 28 - Окно выбора режима/роли

15.1.3 После того, как все нужные роли будут выбраны (выбирает пользователь создавший комнату + пользователи подключившиеся к созданной комнате). Пользователь, создавший комнату, выбирает режим прохождения и нажимает кнопку "Запуск".

Примечание: в случае того если какая то из ролей останется не выбранной, проходить сценарий за данного персонажа будет бот.

15.2 Во втором случае есть возможность выбрать нужную комнату из списка уже созданных (Рис.29).

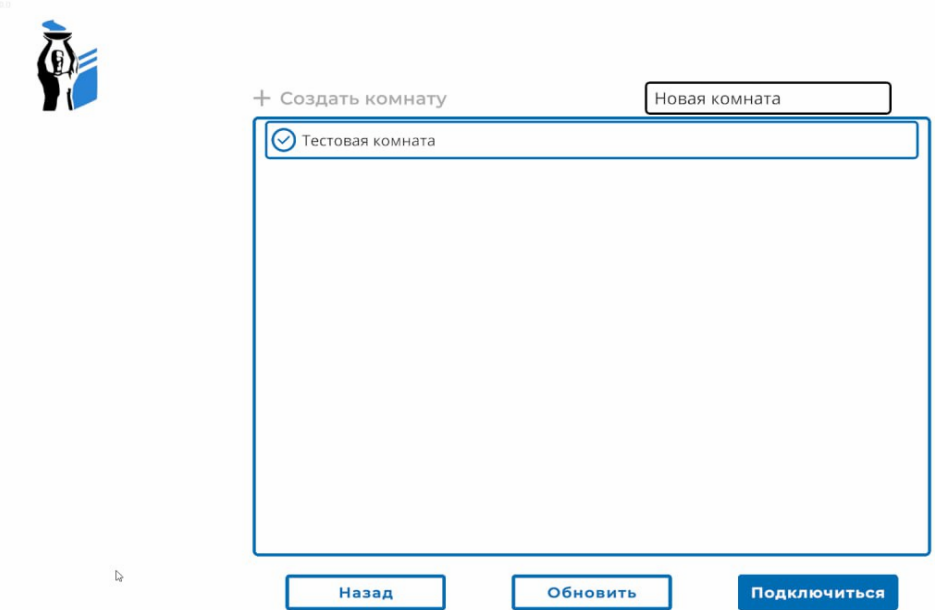

Рисунок 29 - Окно создания/выбора комнаты

15.2.1 После выбора нужной комнаты из имеющегося списка следует нажать кнопку "Подключиться" (Рис.29).

15.2.2 После подключения к комнате пользователь должен перейти в окно с возможностью выбора роли/ей (Врач акушер, анестезиолог, медицинская сестра (анестезиолог), акушерка) (Рис.30). В случае того если какая-то из представленных ролей уже выбрана другим пользователем - она становится неактивной и недоступной для выбора.

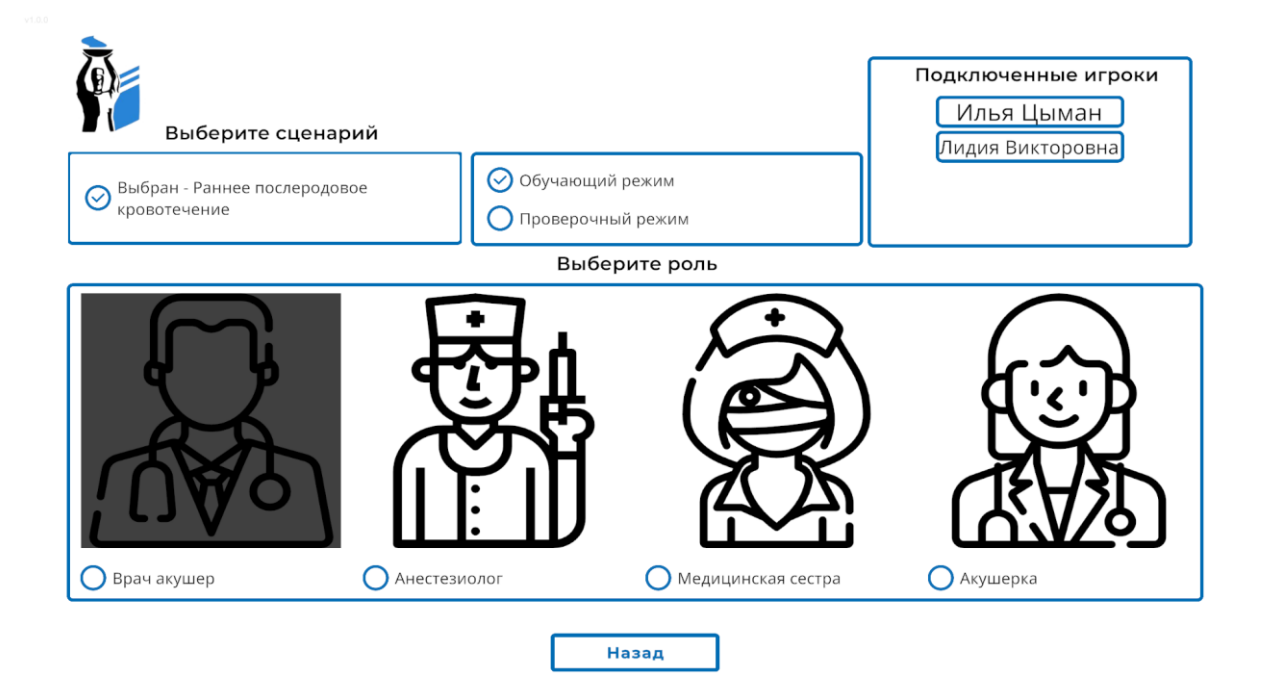

Рисунок 30 - Окно выбора роли

15.2.3 Как только все роли будут выбраны подключившимися пользователями, создатель комнаты выбирает режим прохождения и нажимает кнопку "Запуск".

Примечание: в случае того если какая то из ролей останется не выбранной, проходить сценарий за данного персонажа будет бот.

# <span id="page-36-0"></span>**5.1.1 Этапы прохождения сценария "Раннее послеродовое кровотечение"**

#### 1. Ознакомиться с анамнезом

– Навести луч на кнопку "Ознакомиться" (рис. 31), кнопка подсветится. После нажатия на курок контроллера окно закроется (в многопользовательском режиме должен ознакомиться каждый участник присутствующий на сцене)

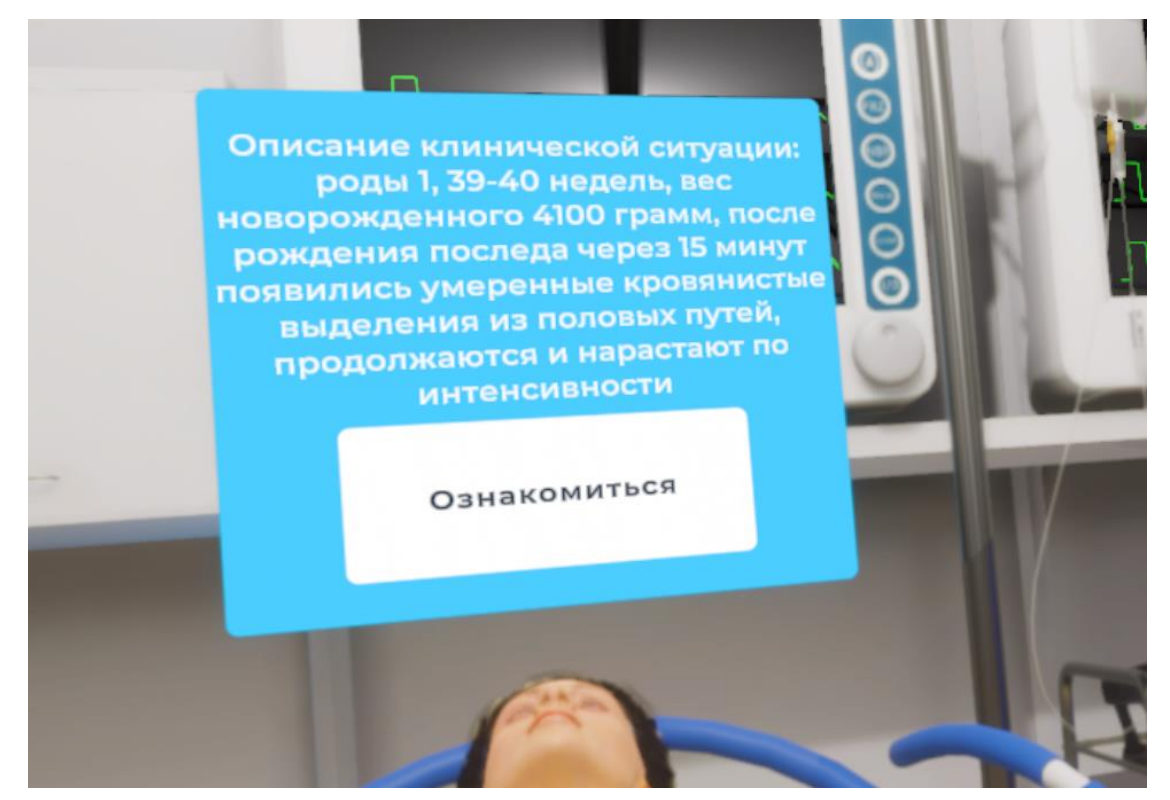

Рисунок 31– Окно с анамнезом

2. Наложить жгут

– Навести луч контроллера на жгут, лежащий на медицинском столике 1 (Рис.32), после того как жгут подсветиться нажать на боковую кнопку - жгут окажется в руке

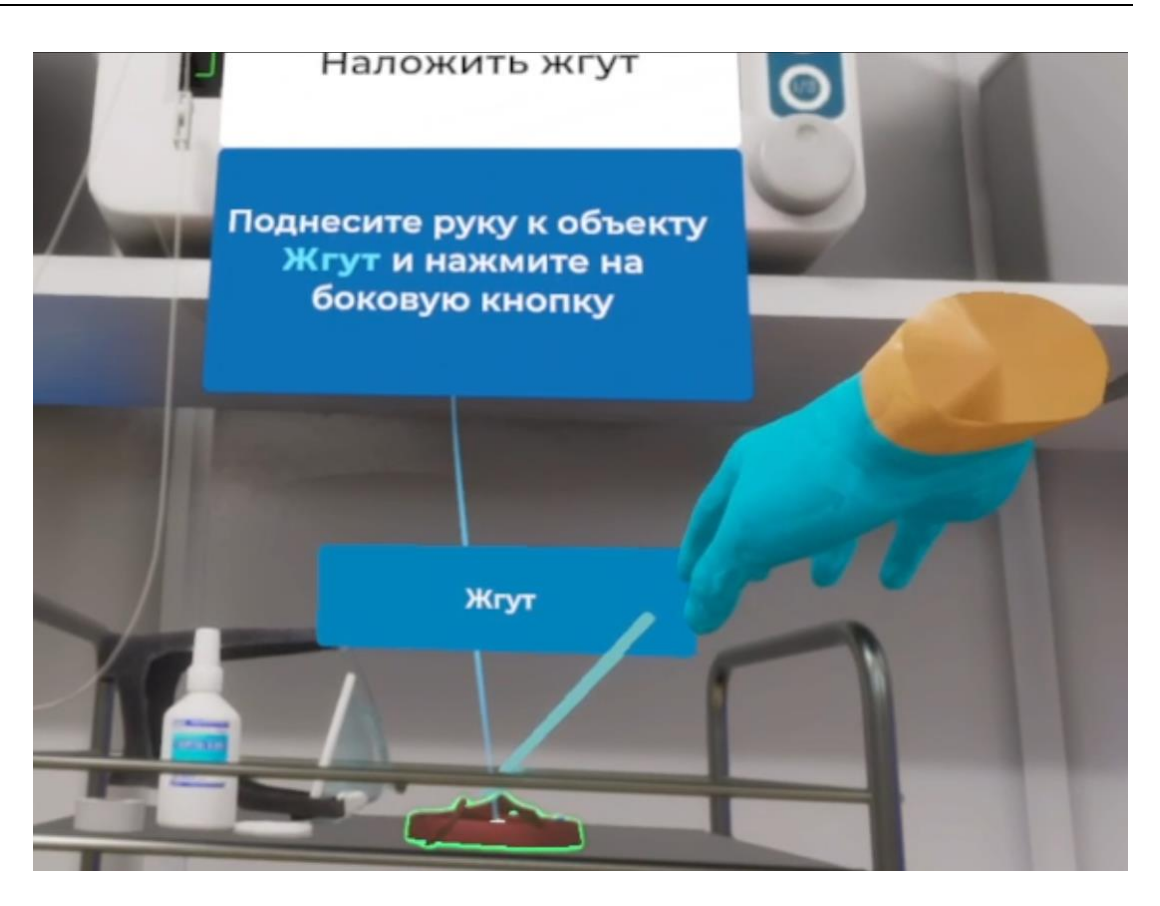

– Поднести жгут к предплечью пациента и после того, как появится фантом жгута нажать на боковую кнопку контроллера

3. Обработать область установки катетера

– Навести луч контроллера на ватный диск, лежащий на медицинском столике 1, после того как ватный диск подсветиться нажать на боковую кнопку - ватный диск окажется в руке

– Поднести ватный диск к антисептику и после того, как банка с антисептиком подсветится нажать на курок контроллера

– Поднести смоченный в антисептике ватный диск к зоне взаимодействия на руке пациента (Рис.33) и нажать на курок контроллера

– После обработки области для установки катетера поднести использованный ватный диск к урне для медицинских отходов и нажать на боковую кнопку

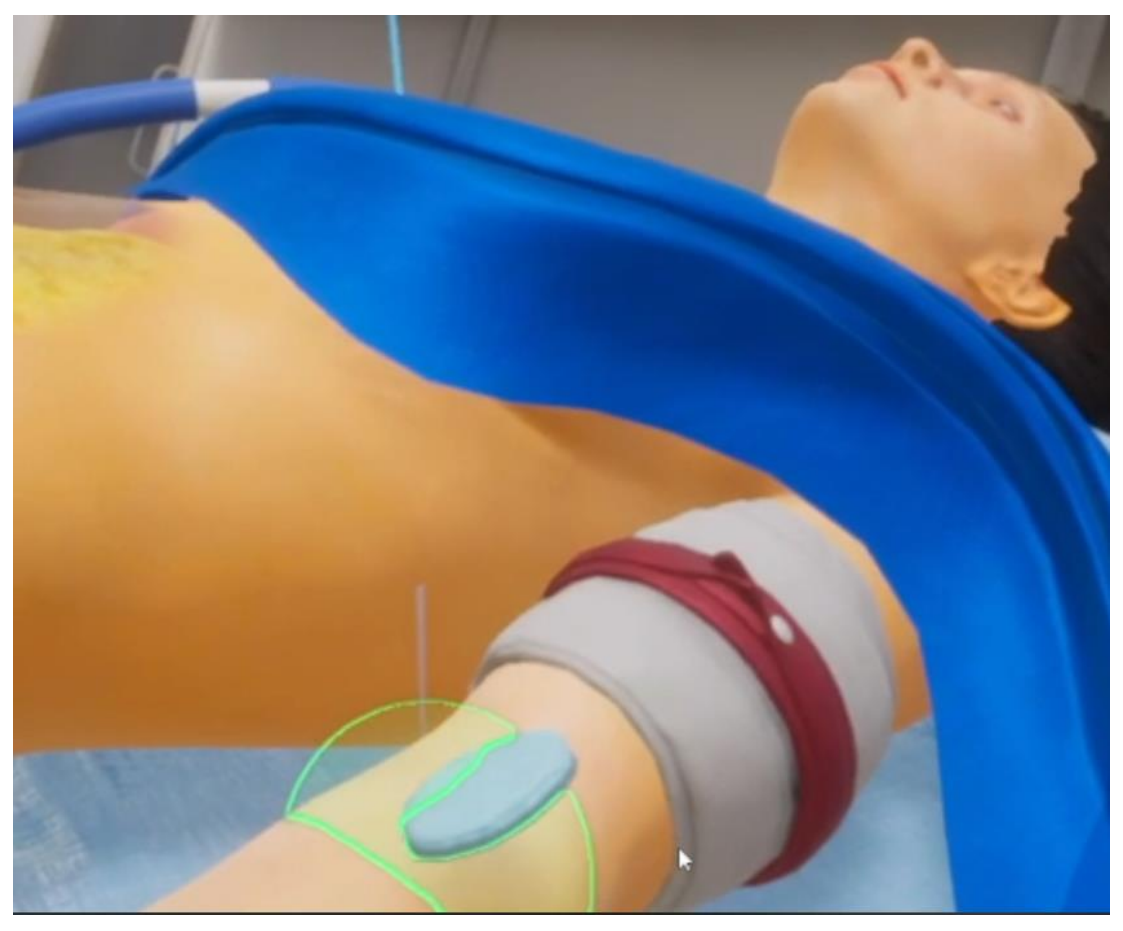

Рисунок 33

4. Установить внутривенный катетер

– Навести луч контроллера на внутривенный катетер, лежащий на медицинском столике 1, после того как внутривенный катетер подсветиться нажать на боковую кнопку - внутривенный катетер окажется в руке

– Поднести внутривенный катетер к руке пациента и после того, как появится фантом катетера нажать на боковую кнопку контроллера (Рис.34)

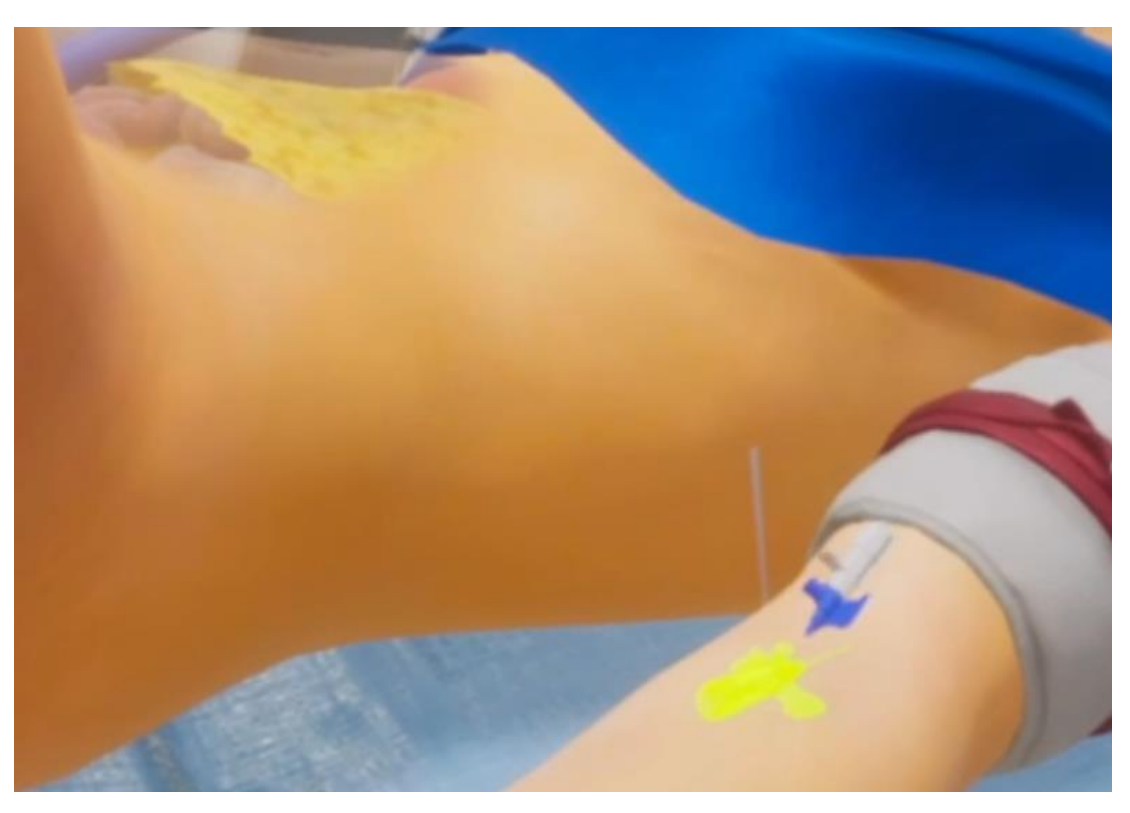

Рисунок 34

5. Снять жгут

– Навести луч контроллера на жгут, зафиксированный на предплечье пациента, после того, как жгут подсветиться нажать на боковую кнопку - жгут окажется в руке

– Поднести жгут к медицинскому столику 1. После нажатия на боковую кнопку контроллера жгут окажется на столике

6. Зафиксировать катетер

– Навести луч контроллера на пластырь, лежащий на медицинском столике 1, после того как пластырь подсветиться нажать на боковую кнопку - пластырь окажется в руке

– Поднести пластырь к катетеру и после того, как появится фантом пластыря на руке нажать на боковую кнопку контроллера

7. Начать введение антифибринолитика

– Навести луч контроллера на раствор для капельницы (Рис.35), после того, как капельница подсветиться нажать на курок - трубка капельницы окажется подсоединенной к катетеру (Рис.36)

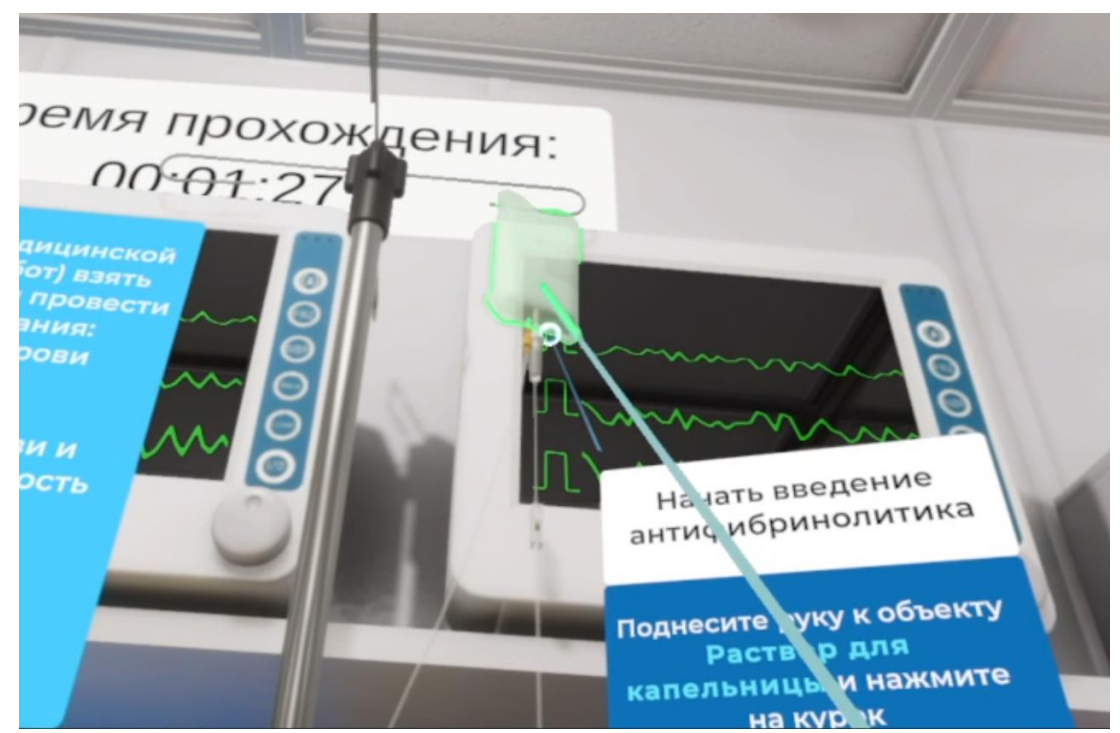

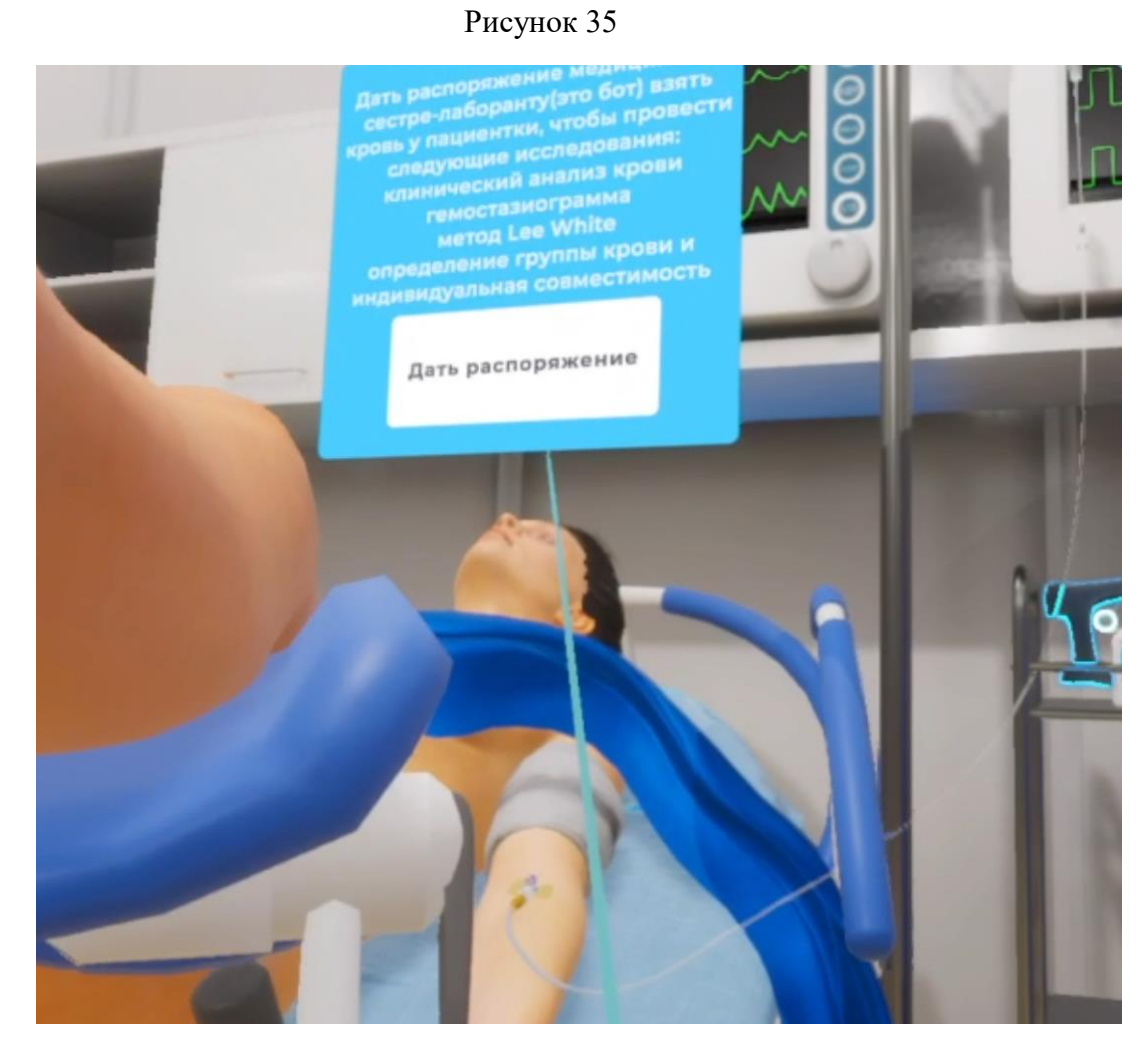

Рисунок 36

8. Установить кислородную маску

– Навести луч контроллера на кислородную маску, лежащую на медицинском столике 1, после того как кислородная маска подсветиться нажать на боковую кнопку кислородная маска окажется в руке

– Поднести кислородную маску к лицу пациента и после того, как появится фантом кислородной маски на лице пациента нажать на боковую кнопку контроллера

9. Взять корнцангом марлевый тампон

– Навести луч *правого* контроллера на корнцанг, лежащий на медицинском столике 2, после того, как корнцанг подсветиться нажать на боковую кнопку - корнцанг окажется в *правой* руке

– Поднести корнцанг к ватному тампону, расположенному на медицинском столике 2 и после того, как ватный тампон подсветиться нажать на курок контроллера ватный тампон окажется зажат в корнцанге (Рис.37)

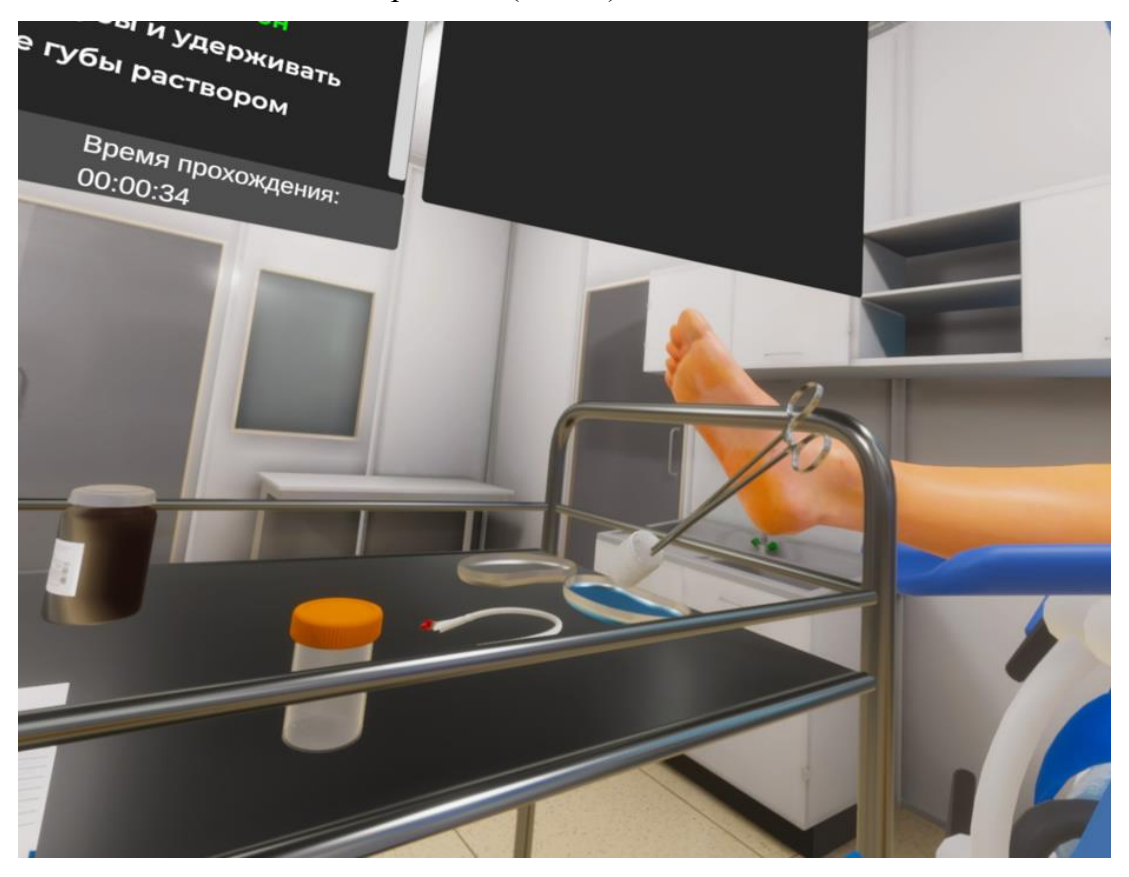

Рисунок 37

– Поднести корнцанг с ватным тампоном к антисептику в блюдце, расположенному на медицинском столике 2 и после того, как блюдце с антисептиком подсветиться обмакнуть туда ватный тампон - ватный тампон окрасится в голубой цвет (Рис.38). Корнцанг со смоченным в антисептике тампоном остается зажат в *правой*  руке

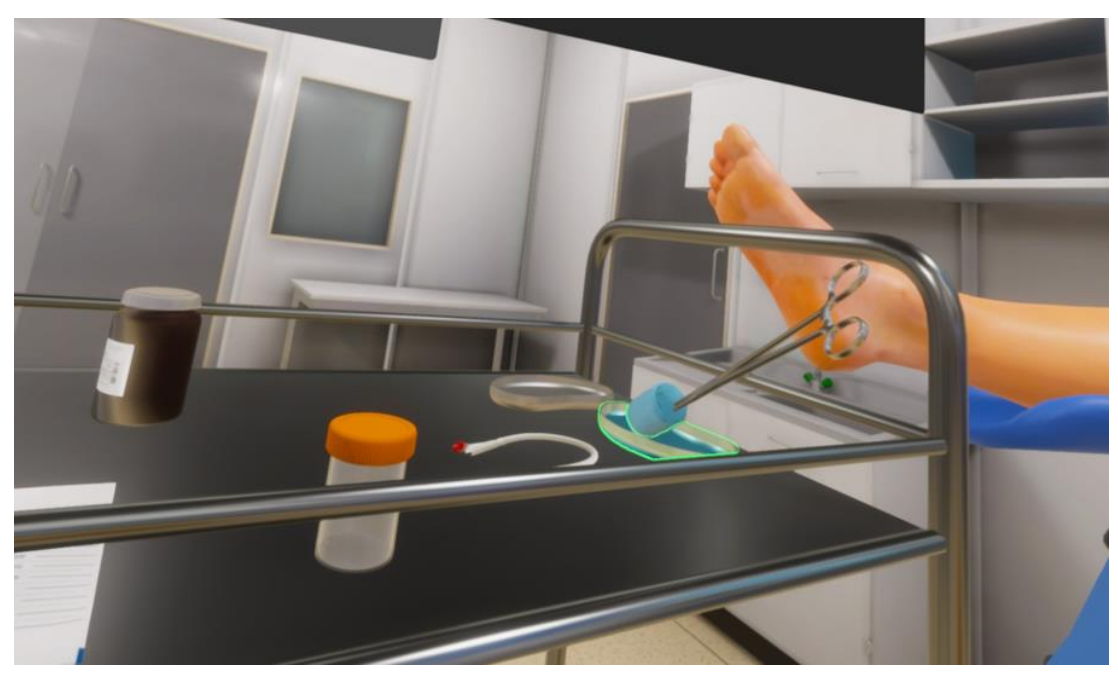

Рисунок 38

10. Раздвинуть половые губы и удерживать

– Навести луч *левого* контроллера на область взаимодействия с пациентом (Рис.39), после того, как область подсветиться следует зажать курок и не отпускать левая рука раздвинет половые губы и будет их удерживать пока зажат курок контроллера (Рис.40)

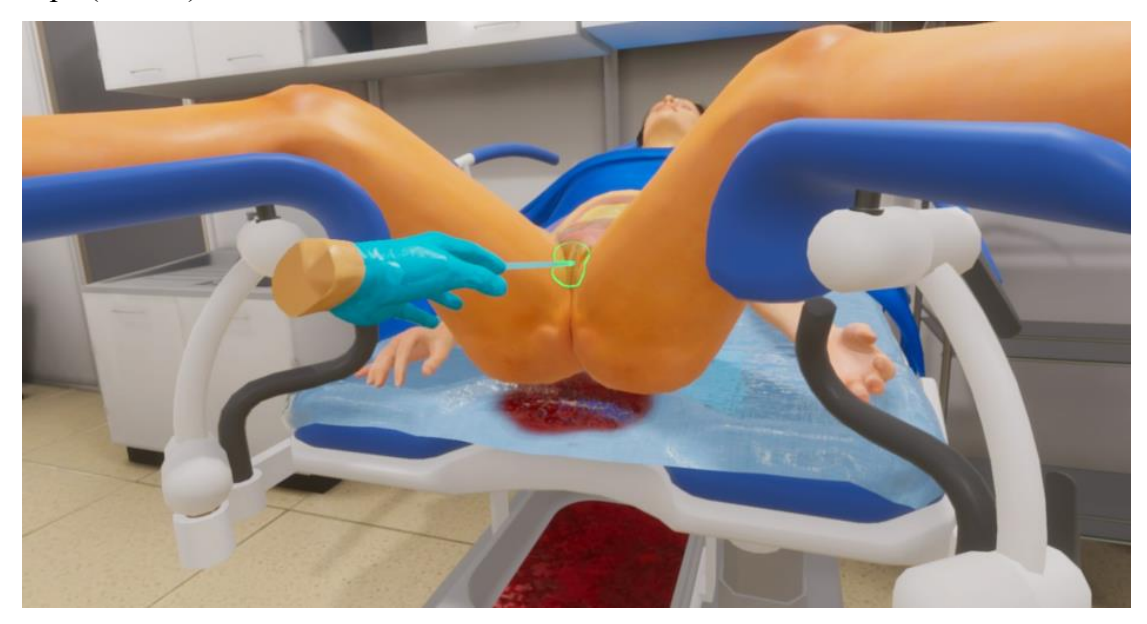

Рисунок 39

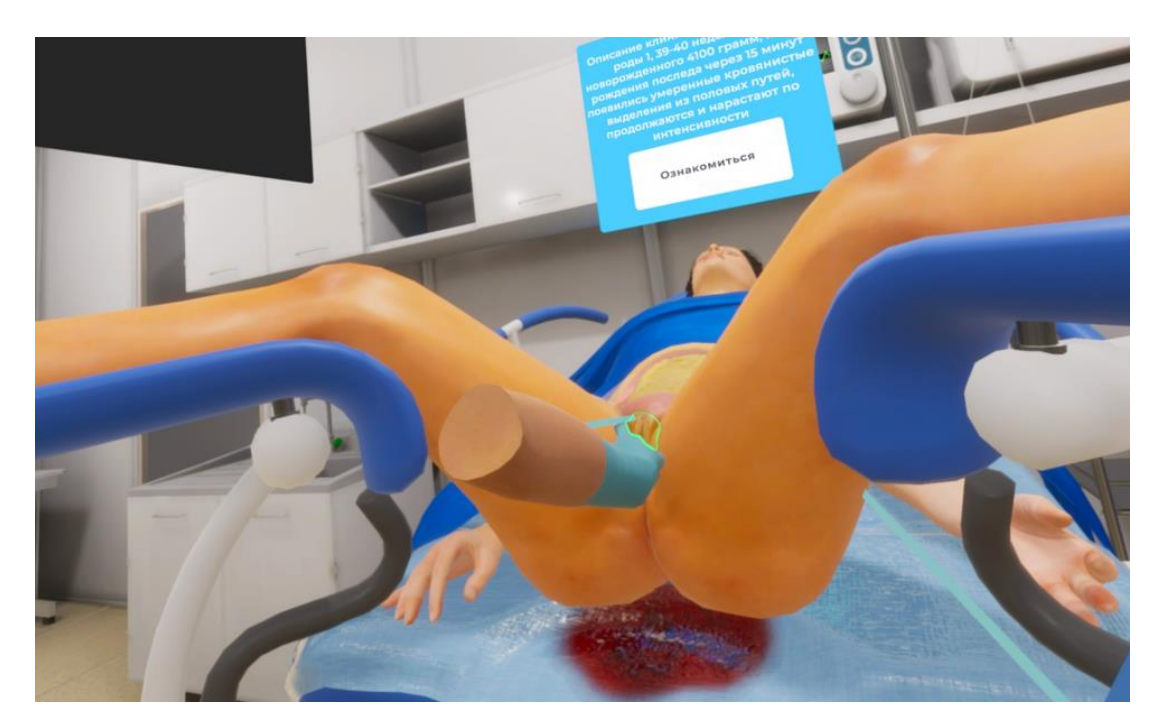

### Рисунок 40

#### 11. Обработать половые губы раствором антисептика

– Поднести зажатый в *правой* руке корнцанг с ватным тампоном к раздвинутым половым губам и применить к зоне взаимодействия (Рис.41), после того как прозвучит характерный звук половые губы будут обработаны

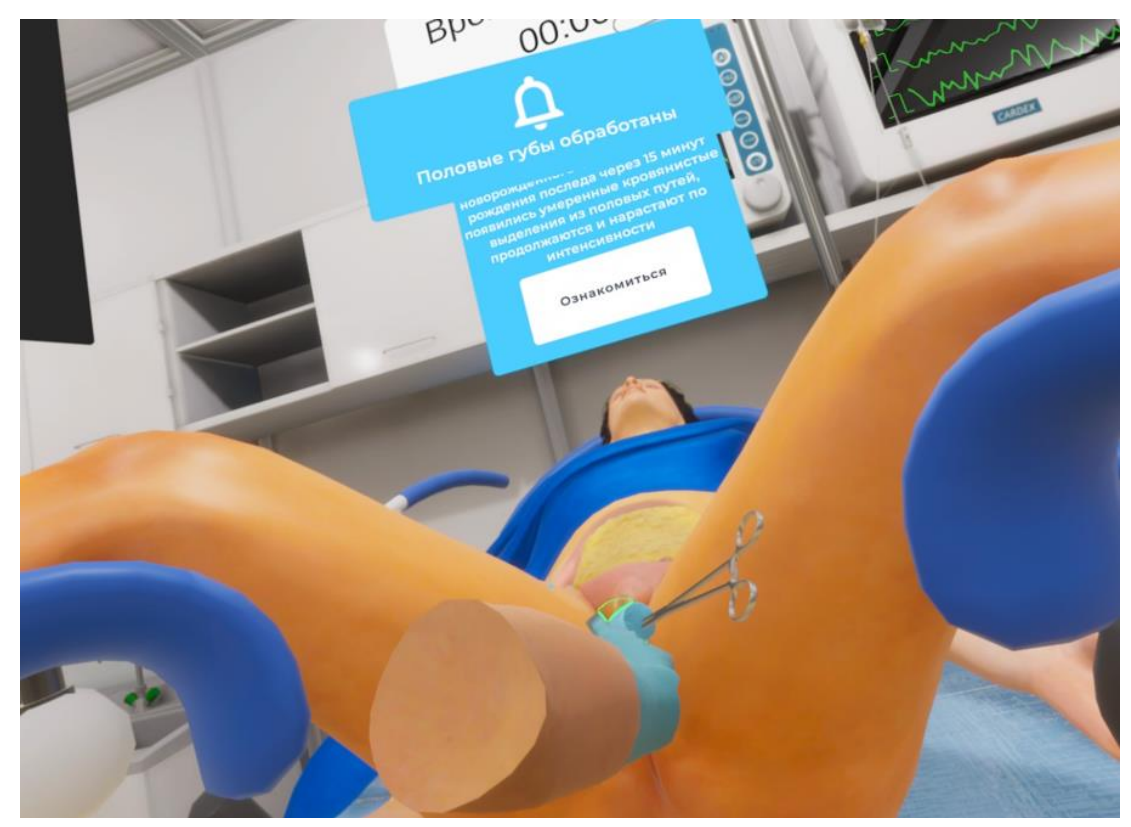

Рисунок 41

– Далее отжимаем курок *левого* контроллера, что позволит более не удерживать половые губы в раздвинутом положении

– Далее следует выбросить марлевый тампон в урну для медицинских отходов: поднести зажатый в *правой* руке корнцанг с марлевым тампоном к урне для медотходов и после того, как урна подсветится нажать на курок контроллера, марлевый тампон улетит в урну

– Корнцанг следует отпустить нажатием на боковую кнопку на контроллере

12. Нанести на конец («клюв») катетера стерильное вазелиновое масло

– Навести луч *правого* контроллера на катетер, лежащий на медицинском столике 2, после того, как катетер подсветиться нажать на боковую кнопку - катетер окажется в *правой* руке

– Поднести катетер к баночке с вазелином, расположенному на медицинском столике 2 и после того, как баночка с вазелином подсветится (Рис.42) нажать на курок контроллера - кончик катетера окажется смазанным стерильным вазелином. Смазанный вазелином катетер урологический остается зажат в *правой* руке

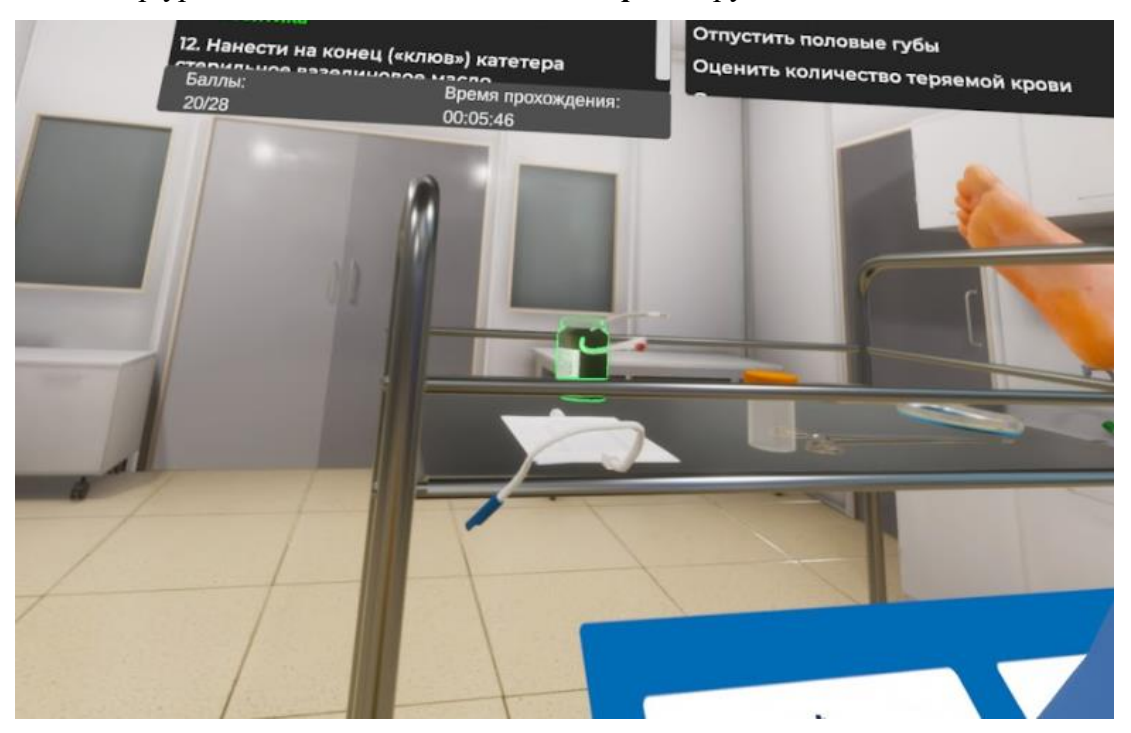

Рисунок 42

#### 13. Вставить катетер в мочеиспускательный канал

– Навести луч *левого* контроллера на область взаимодействия с пациентом (Рис.39), после того, как область подсветиться следует зажать курок и не отпускать левая рука раздвинет половые губы и будет их удерживать пока зажат курок контроллера (Рис.40)

– Поднести зажатый в *правой* руке катетер урологический к раздвинутым половым губам и после того, как появится фантом катетера урологического в зоне промежности нажать на боковую кнопку контроллера - катер должен зафиксироваться

– Далее отжимаем курок *левого* контроллера, что позволит более не удерживать половые губы в раздвинутом положении

14. Присоединить мочеприемник

– Навести луч контроллера на мочеприемник, лежащий на медицинском столике 2, после того как мочеприемник подсветиться нажать на боковую кнопку мочеприемник окажется в руке

– Поднести мочеприемник к катетеру урологическому и после того, как появится фантом присоединенного мочеприемника (Рис.43) нажать на боковую кнопку контроллера, после мочеприемник присоединиться к трубке катетера (Рис.44)

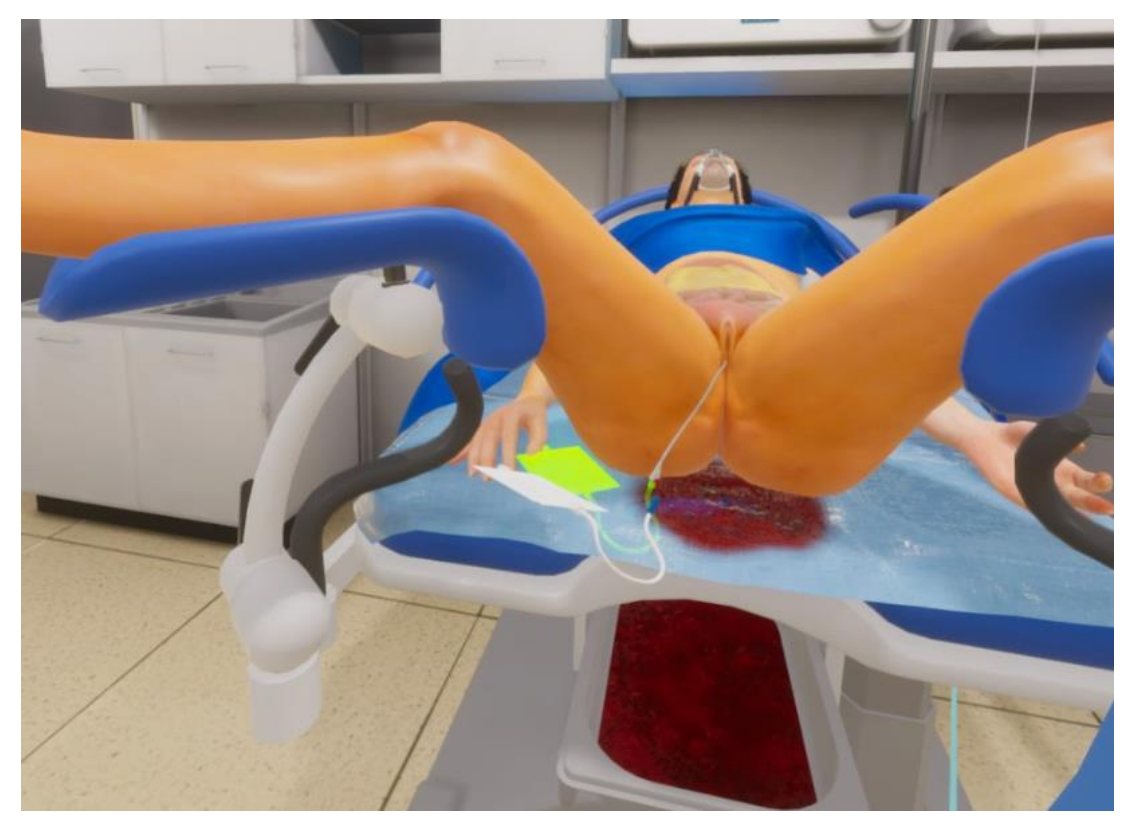

Рисунок 43

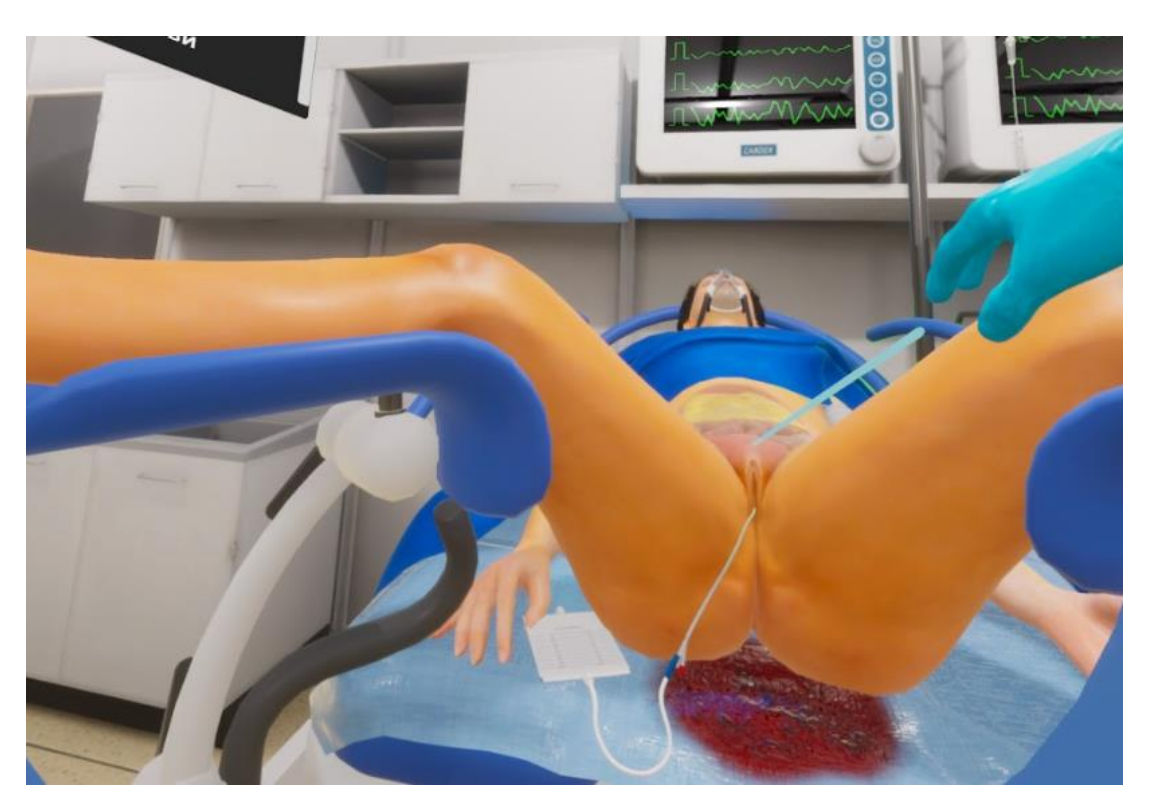

#### Рисунок 44

15. Мониторирование артериального давления, пульса, сатурации

– Навести луч контроллера на монитор (Рис.45), висящий на стене (один из 2х), после того как монитор подсветиться нажать на курок контроллера - на мониторе появятся показатели артериального давления, пульса, сатурации (Рис.46)

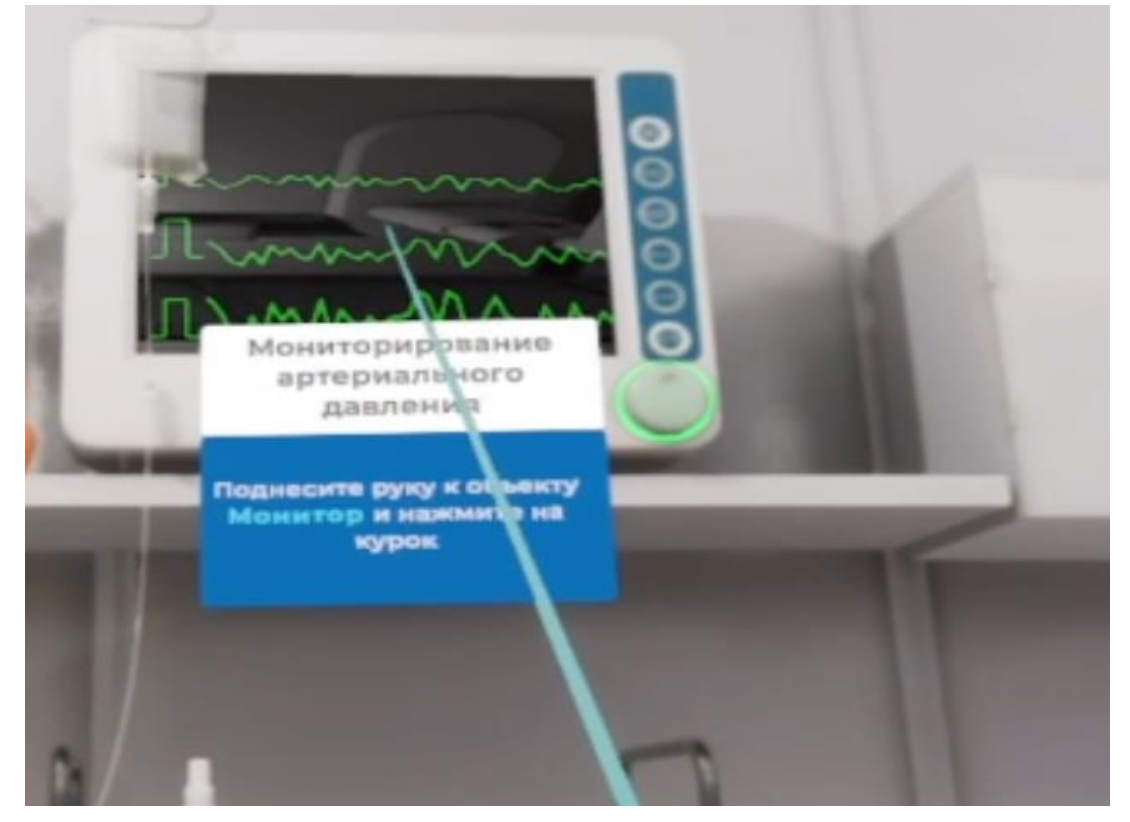

Рисунок 45

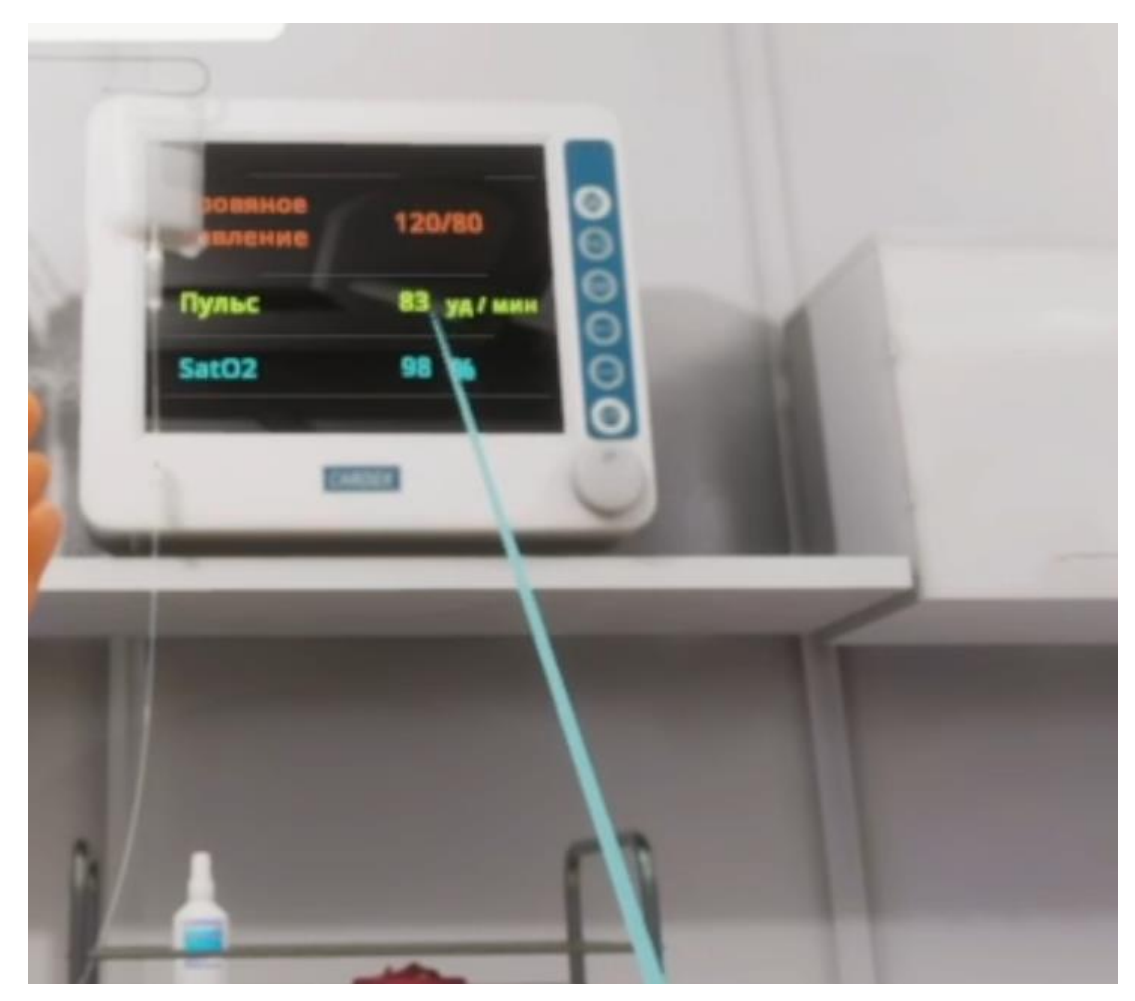

Рисунок 46

16. Измерить частоту дыхания

– Навести луч контроллера на область взаимодействия с пациентом (область груди) (Рис.47), после того, как появится фантом руки, навести луч контроллера на него и зажать курок и не отпускать в течении 10 секунд (Рис.48) - начнется отсчет времени (10 секунд), пока не истекут 10 секунд этап не будет пройден

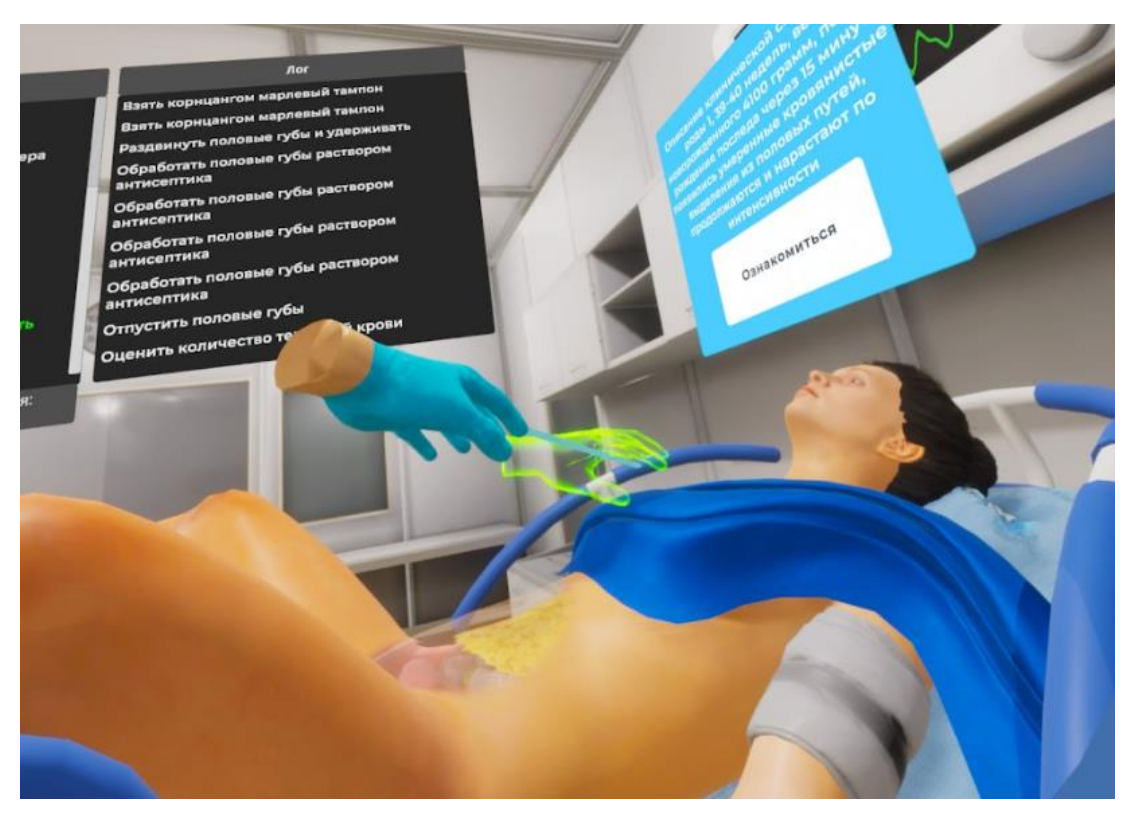

Рисунок 47

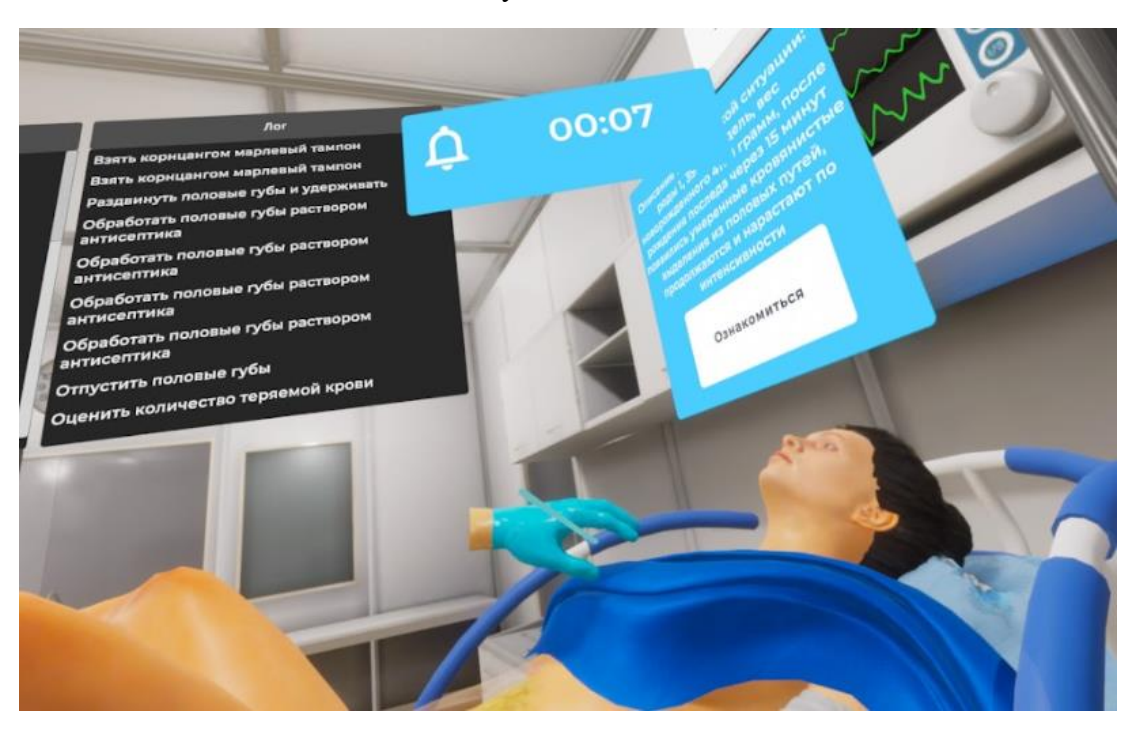

Рисунок 48

17. Собрать мочу в банку с мерной шкалой (диурез)

– Навести луч контроллера на банку с мерной шкалой, лежащий на медицинском столике 2 (Рис.49), после того, как банка подсветиться нажать на боковую кнопку - банка окажется в руке

– Поднести банку с мерной шкалой к мочеприемнику, расположенному на родильном кресле и после того, как мочеприемник подсветиться нажать на курок контроллера - банка с мерной шкалой наполнится мочой

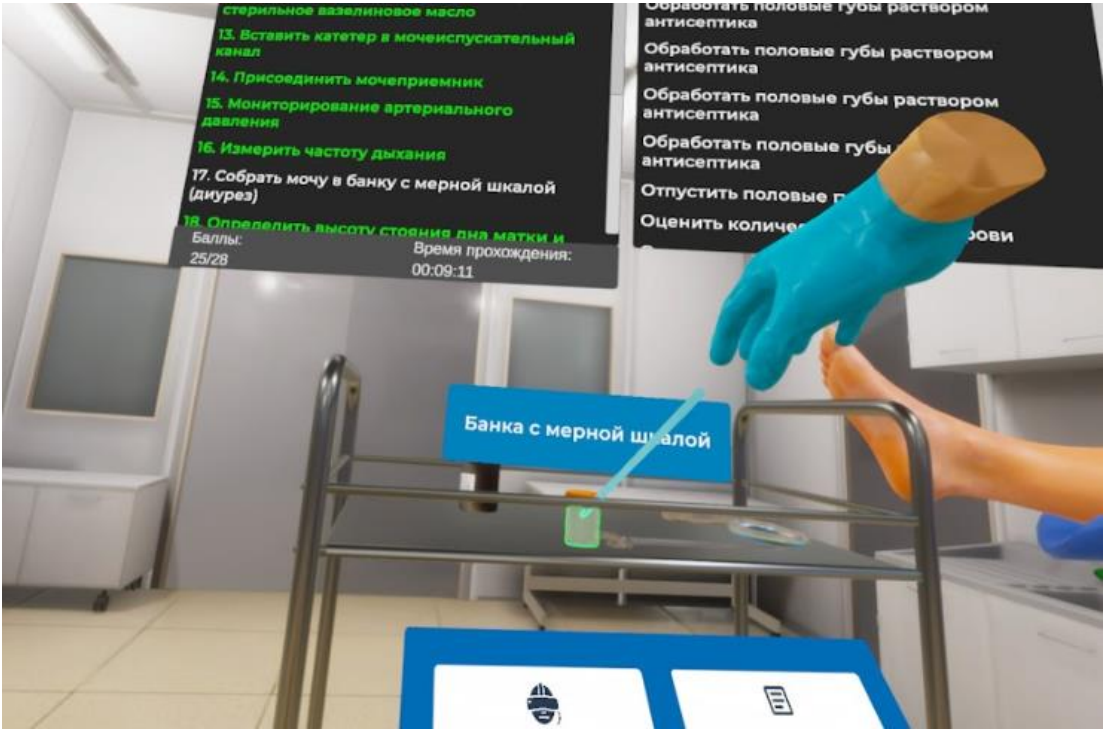

Рисунок 49

– Далее следует положить наполненную банку на медицинский столик 2 нажатием на боковую кнопку контроллера

18. Определить высоту стояния дна матки и тонус матки

– Навести луч контроллера на область взаимодействия с пациентом (область живота) (Рис.50), после того, как появится фантом руки, навести луч контроллера на него и зажать курок (Рис.51) и не отпускать пока анимация не проиграется полностью и не появится информационная плашка (Рис.52)

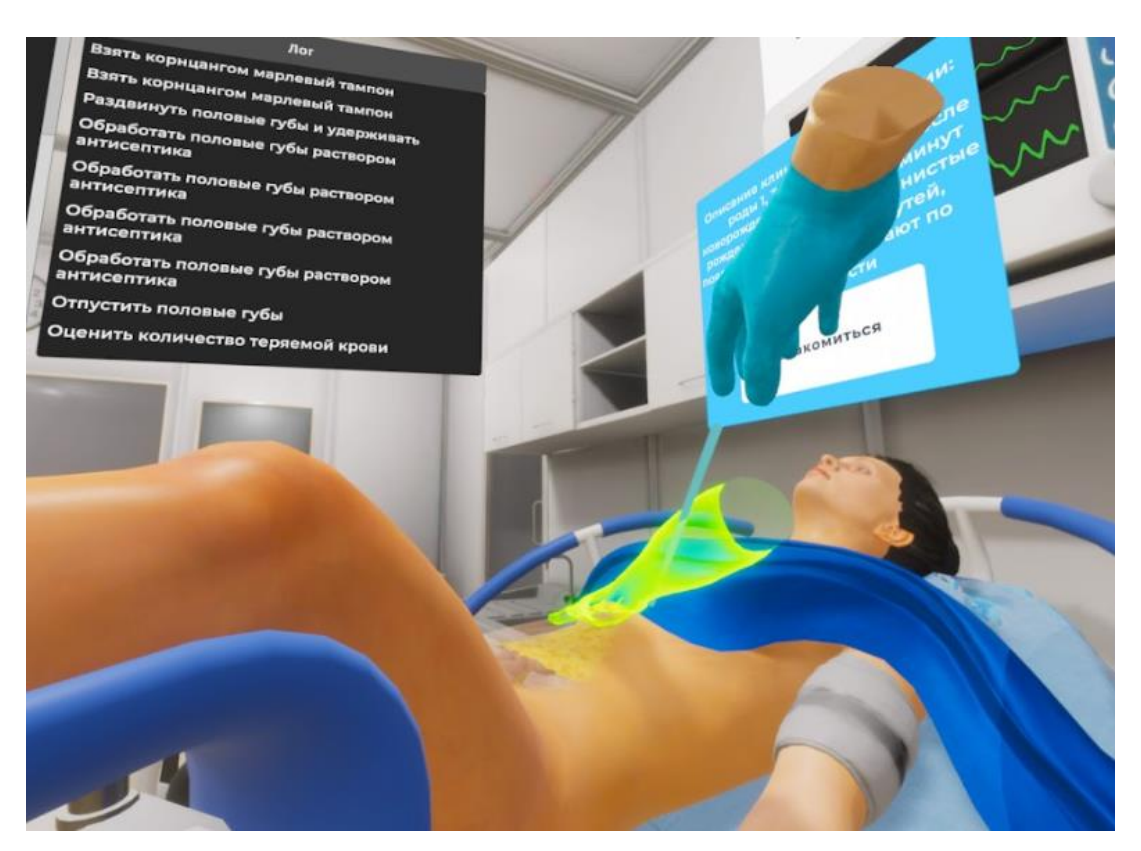

Рисунок 50

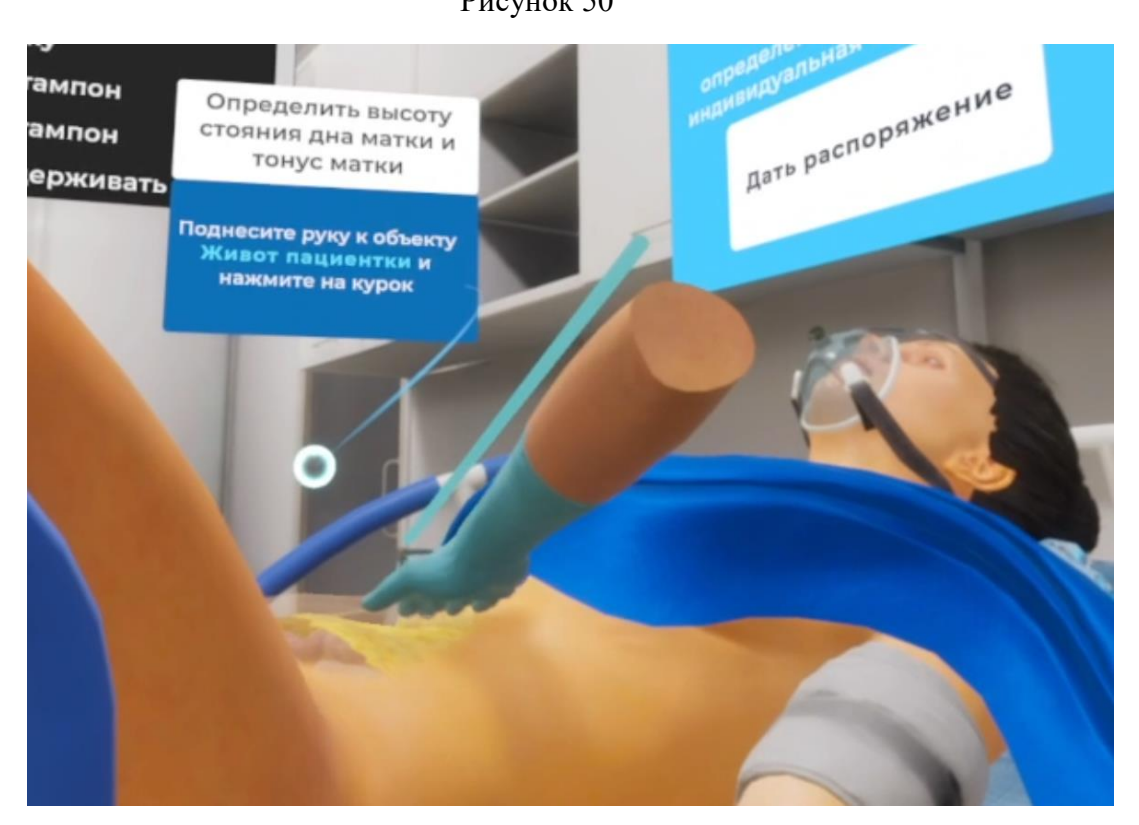

Рисунок 51

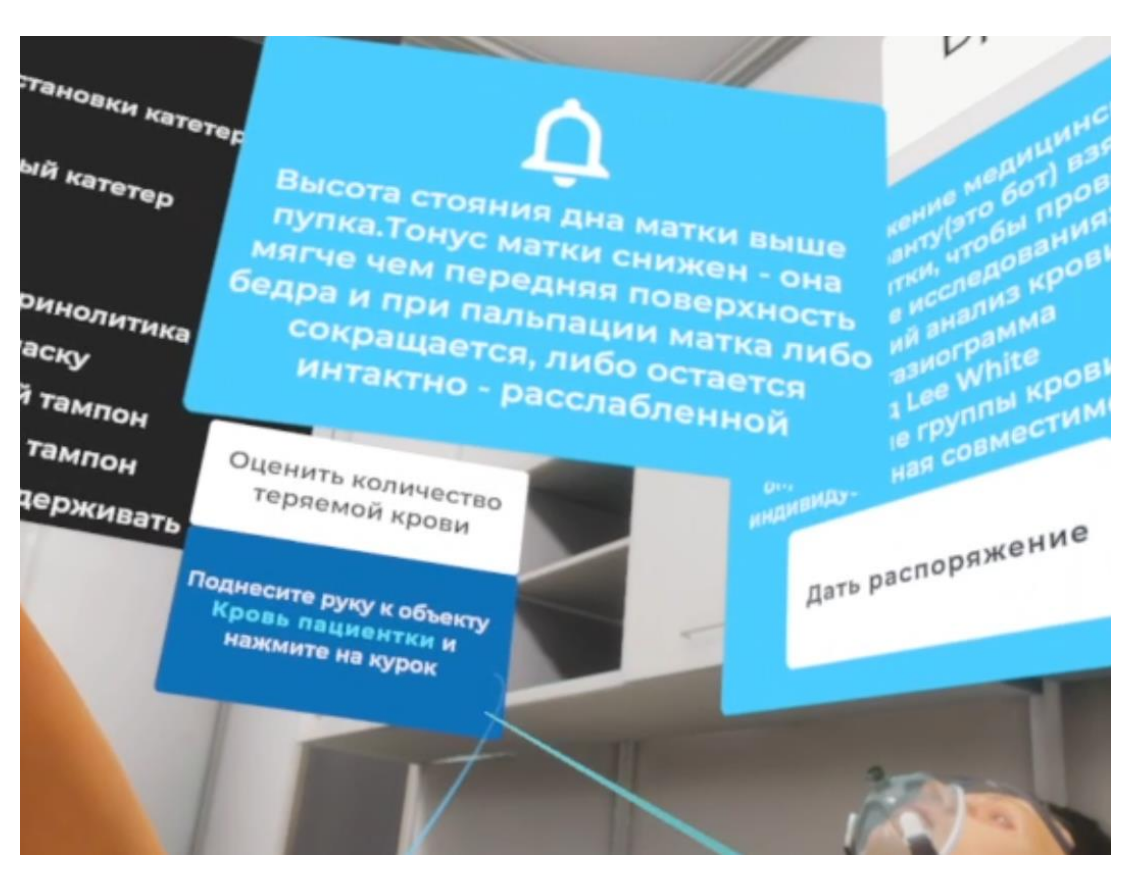

Рисунок 52

19. Оценить количество теряемой крови

– Навести луч металлический тазик (Рис.53), после того как металлический тазик подсветиться нажать на курок контроллера - появится сообщение о количестве потерянной крови

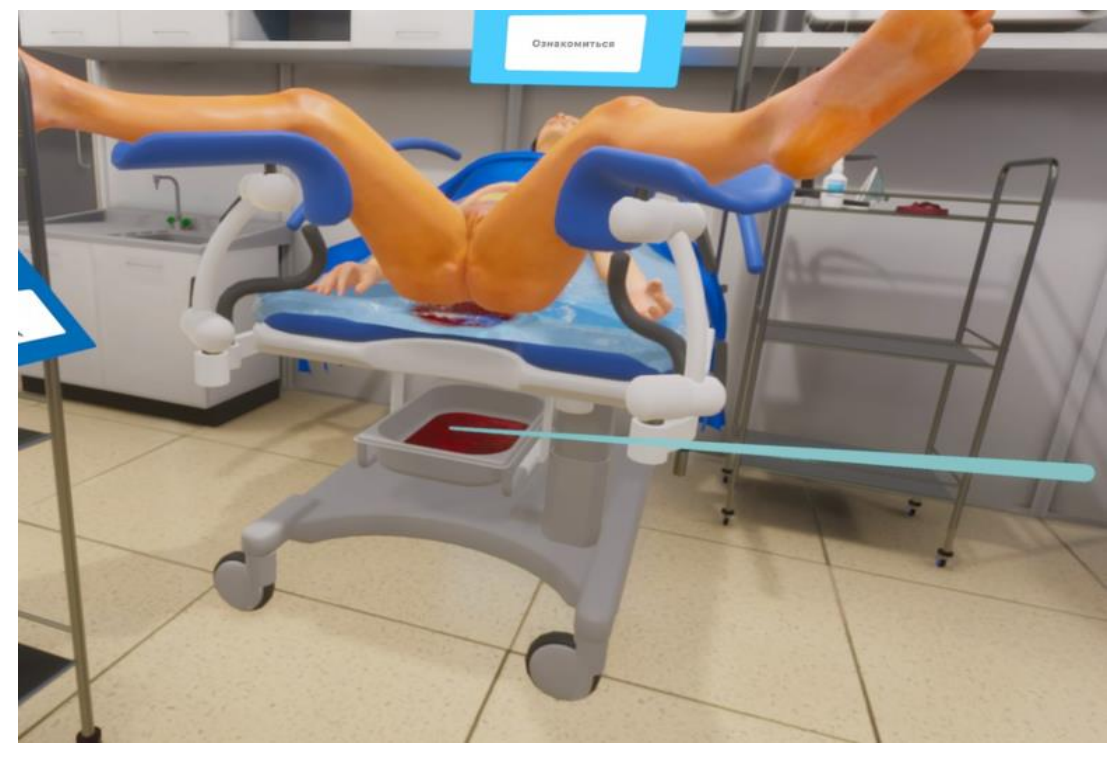

Рисунок 53

20. Сделать легкий массаж матки через переднюю брюшную стенку

– Навести луч контроллера на область взаимодействия с пациентом (область внизу живота) (Рис.54), после того, как появится фантом руки, навести луч контроллера на него и зажать курок (Рис.55) и не отпускать пока анимация массажа не проиграется полностью и прохождение этапа не зачтется

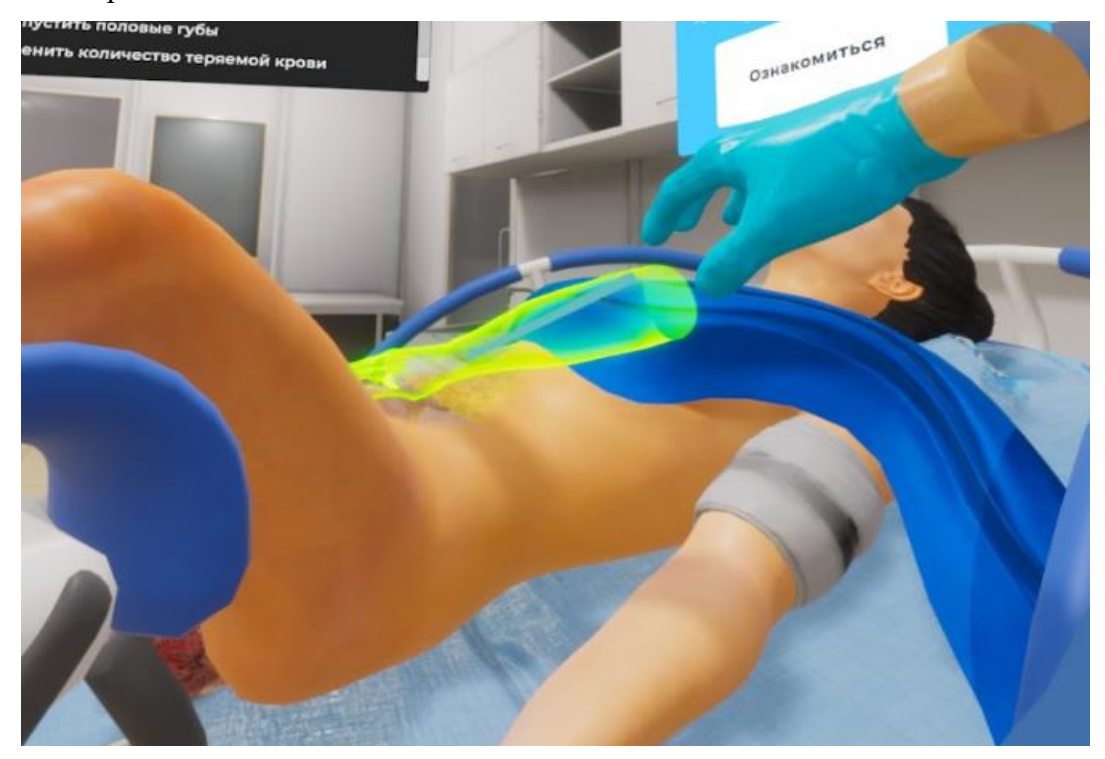

Рисунок 54

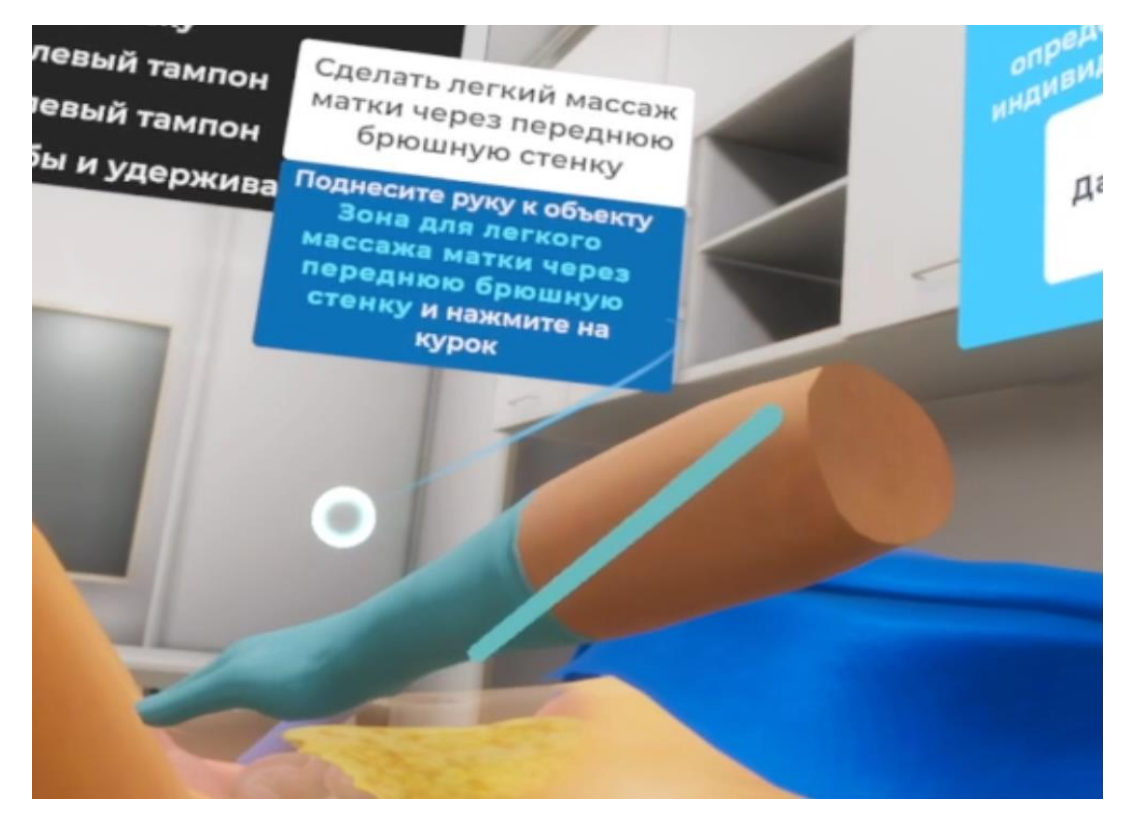

Рисунок 55

21. Дать распоряжение медицинской сестре-лаборанту взять кровь для исследований

– Навести луч на кнопку "Дать распоряжение" (Рис. 56), кнопка подсветится. После нажатия на курок контроллера окно закроется

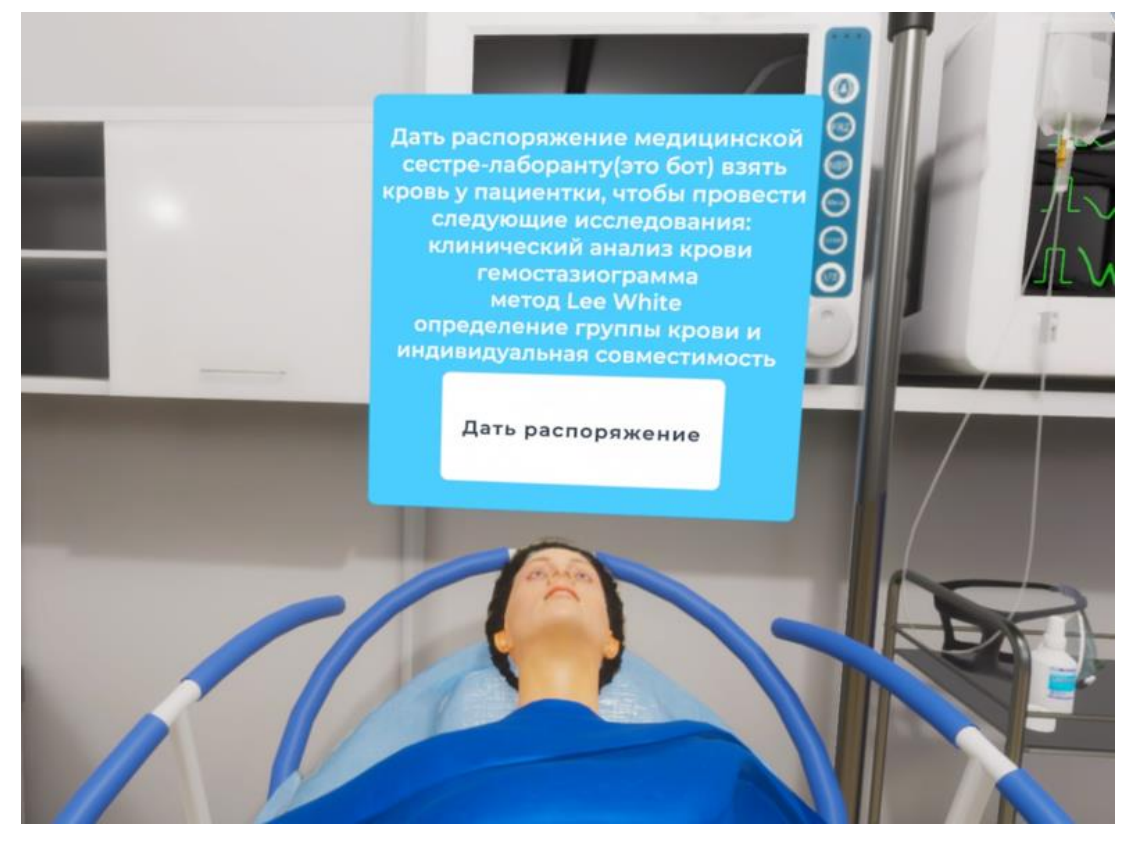

Рисунок 56

Далее 4 последующих этапа выполняет сестра - лаборант (данная роль всегда выступает в качестве бота)

- *22. Провести клинический анализ крови*
- *23. Гемостазиограмма*
- *24. Определить группу крови и индивидуальную совместимость*
- *25. Метод Lee White*

26. Сделать наружно-внутренний массаж и компрессию матки

– Навести луч контроллера на область взаимодействия с пациентом (область живота) (Рис.57), после того, как появится фантом двух рук, навести луч контроллера на фантомы рук и зажать курки на обоих контроллерах (Рис.58) и не отпускать пока анимация массажа не проиграется полностью и прохождение этапа не зачтется

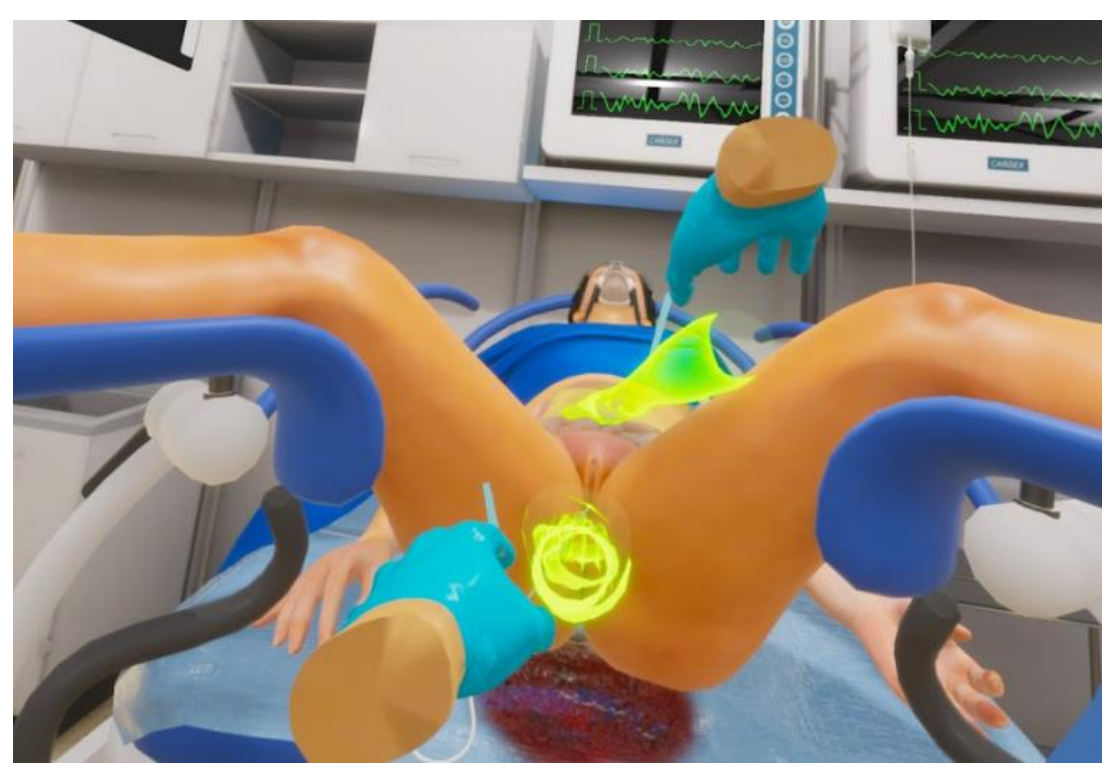

Рисунок 57

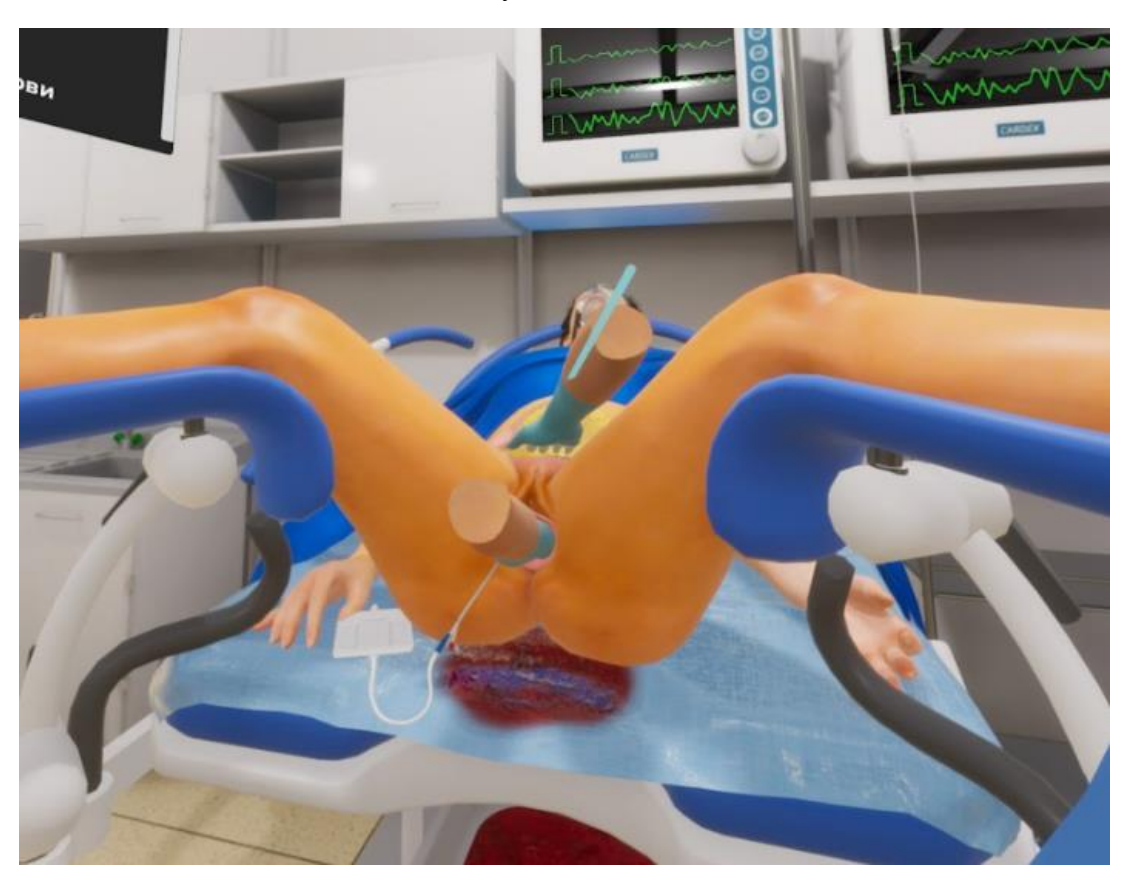

Рисунок 58

27. Назначить лекарственные средства для восстановления ОЦК

– Навести луч на кнопку "Назначить" (Рис. 59), кнопка подсветится. После нажатия на курок контроллера окно закроется, этап зачтется

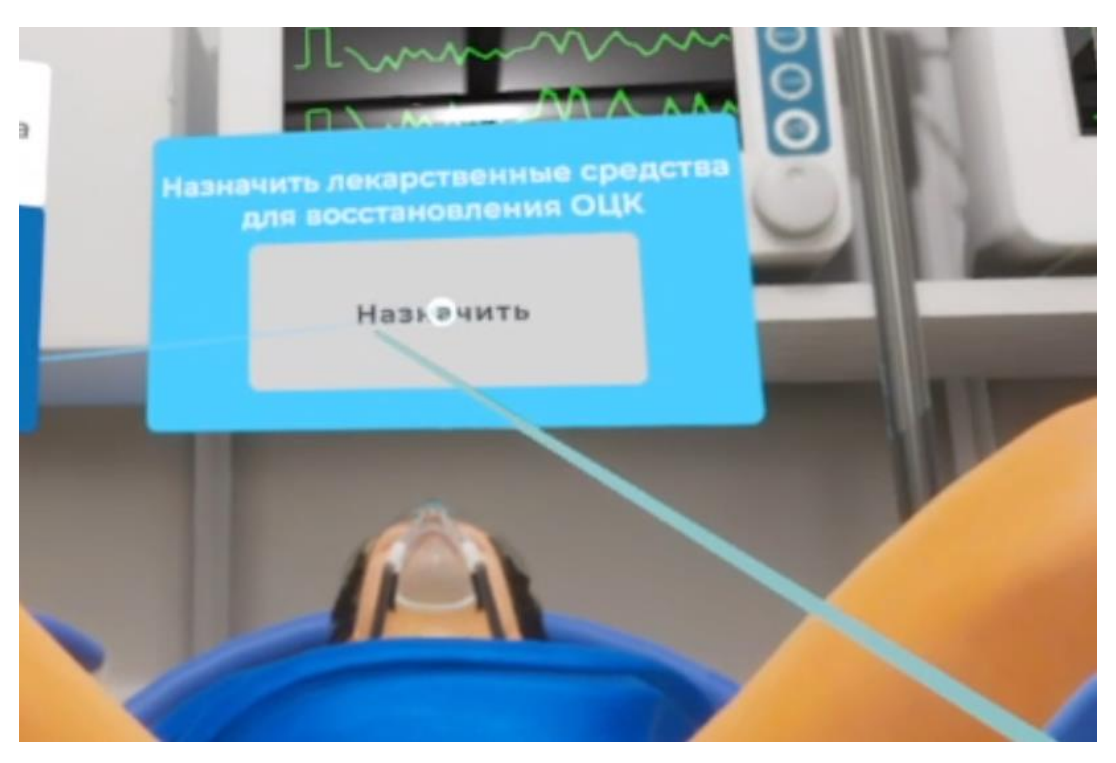

Рисунок 59

28. Продолжить введение курса кристаллоидных растворов для поддержания нормального артериального давления, диуреза и свертывания крови

– Навести луч на кнопку "Продолжить" (Рис. 60), кнопка подсветится. После нажатия на курок контроллера окно закроется, этап зачтется

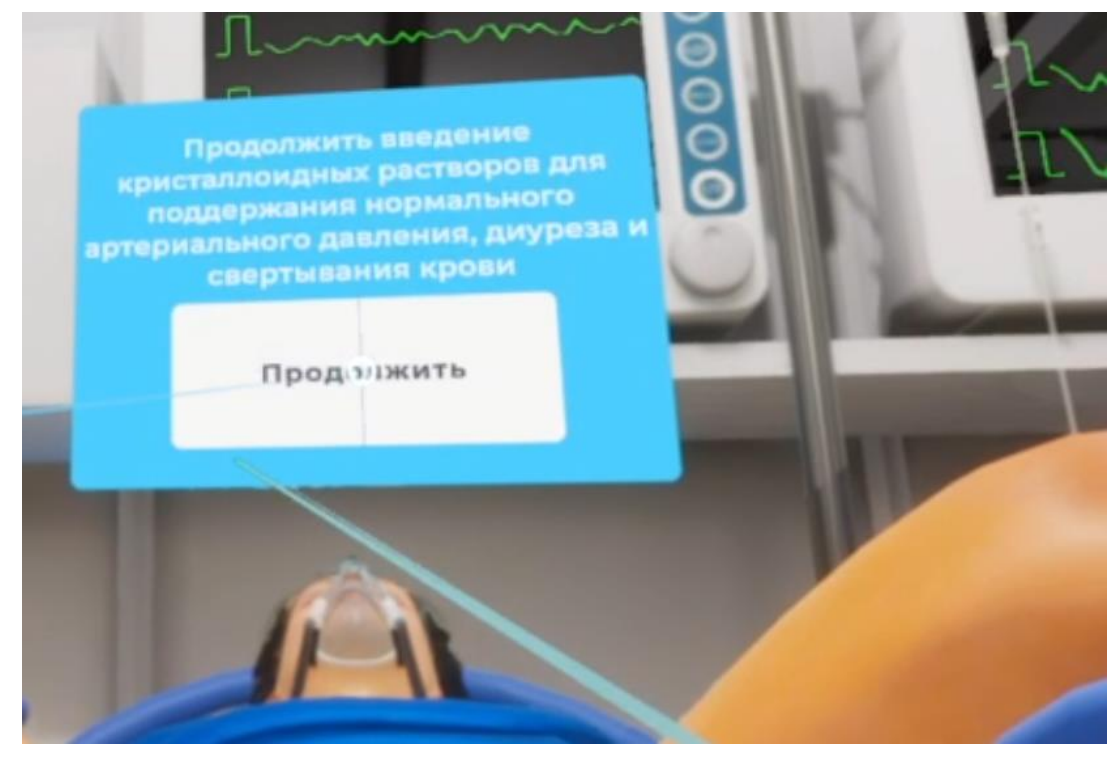

Рисунок 60

Примечание: Для успешного выхода в меню симулятора следует нажать на кнопку "Esc", расположенную на клавиатуре компьютера.6

#### **6.Аварийные ситуации**

В случае возникновения ошибок при работе с периферийным устройством необходимо обратиться в техническую поддержку на официальном сайте.